### Version du logiciel 4.0.x pour iOS

**Application Welch Allyn iExaminer Pro**

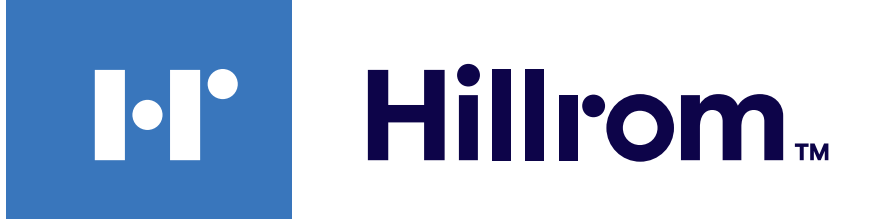

### **Welch Allyn® iExaminer™ Pro**

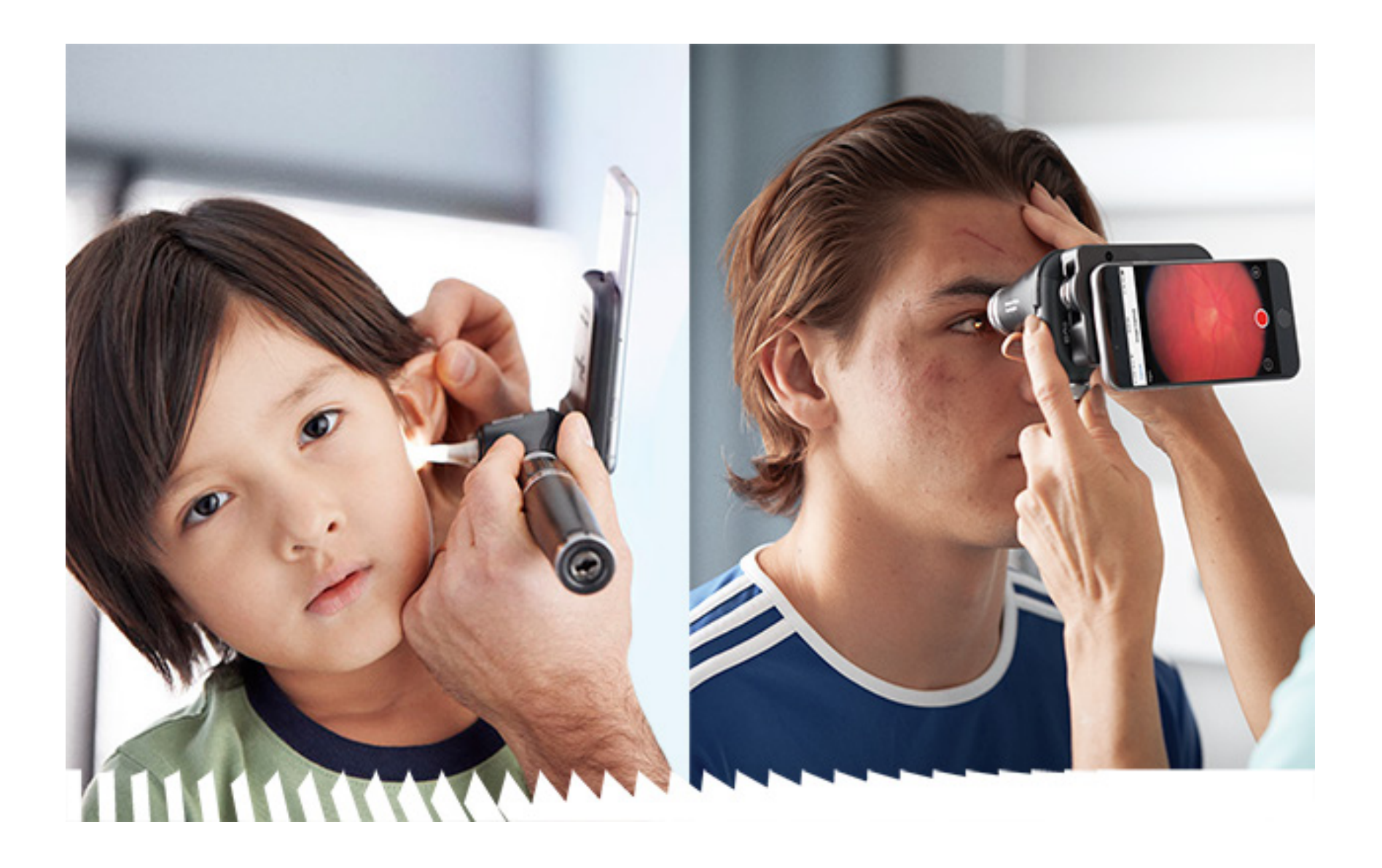

- **118-3 Ophthalmoscope Welch Allyn PanOptic Plus**
- **118-3-US Ophthalmoscope Welch Allyn PanOptic Plus**
- **11840-IEX Support Welch Allyn SmartBracket**
- **11840-IEX-US Support Welch Allyn SmartBracket**

# **Mode d'emploi**

**238-3 Otoscope Welch Allyn MacroView Plus**

#### BREVET/BREVETS [hillrom.com/patents](http://hillrom.com/patents)

Peut être couvert par un ou plusieurs brevets. Voir l'adresse Internet ci-dessus. Les sociétés Hillrom sont propriétaires de brevets européens et américains, ainsi que d'autres brevets et demandes de brevet.

© 2023, Welch Allyn, Inc. Tous droits réservés. Toute reproduction ou duplication partielle ou totale de ce mode d'emploi, sous quelque forme que ce soit, est interdite sans une autorisation écrite préalable de Welch Allyn. Welch Allyn® est une marque commerciale de Welch Allyn, Inc. Hillrom™ est une marque commerciale de Hill-Rom Services, Inc.

Welch Allyn, Inc. (« Welch Allyn ») ne peut être tenu responsable des dommages corporels pouvant résulter (i) du non-respect des instructions, des mises en garde, des avertissements ou des spécifications d'utilisation publiés dans ce manuel ou (ii) d'une utilisation illégale ou inappropriée du produit.

Hill-Rom se réserve le droit d'apporter des modifications à la conception, aux caractéristiques et aux modèles, sans préavis. La seule garantie consentie par Hill-Rom est la garantie écrite sur la vente ou la location de ses produits.

#### $|REF|$ 80030278 Ver. A, date de révision : 03/2023

# 901161 iEXAMINER PRO SW APP iOS

Welch Allyn, Inc. 4341 State Street Road Skaneateles Falls, NY 13153 USA [hillrom.com](http://hillrom.com)

Welch Allyn, Inc. est une filiale de Hill-Rom Holdings, Inc.

Fabriqué aux États-Unis

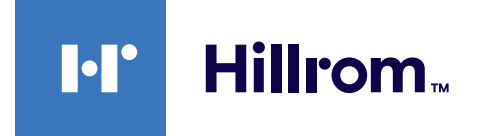

Assistance technique Welch Allyn <https://hillrom.com/en-us/about-us/locations>

Avis aux utilisateurs et/ou aux patients au sein de l'UE : tout incident grave survenu en lien avec ce dispositif doit être signalé au fabricant et à l'autorité compétente de l'État membre dans lequel l'utilisateur et/ou le patient se trouvent.

Mode de fonctionnement : Se reporter au mode d'emploi des têtes appropriées

À usage professionnel uniquement

 $R_{x}$  only

App Store® est une marque commerciale déposée d'Apple, Inc. Les autres marques et noms commerciaux appartiennent à leurs propriétaires respectifs.

# **Table des matières**

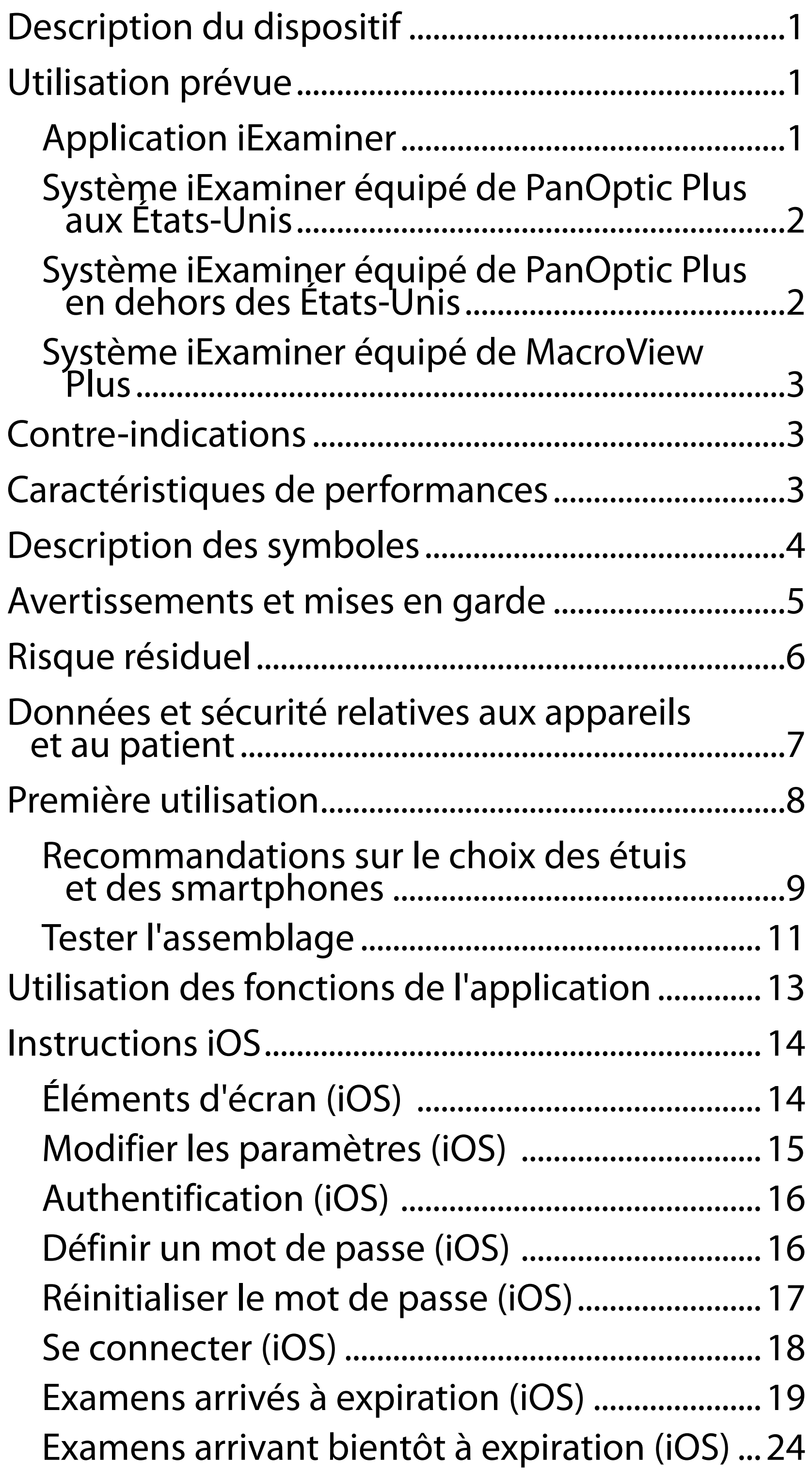

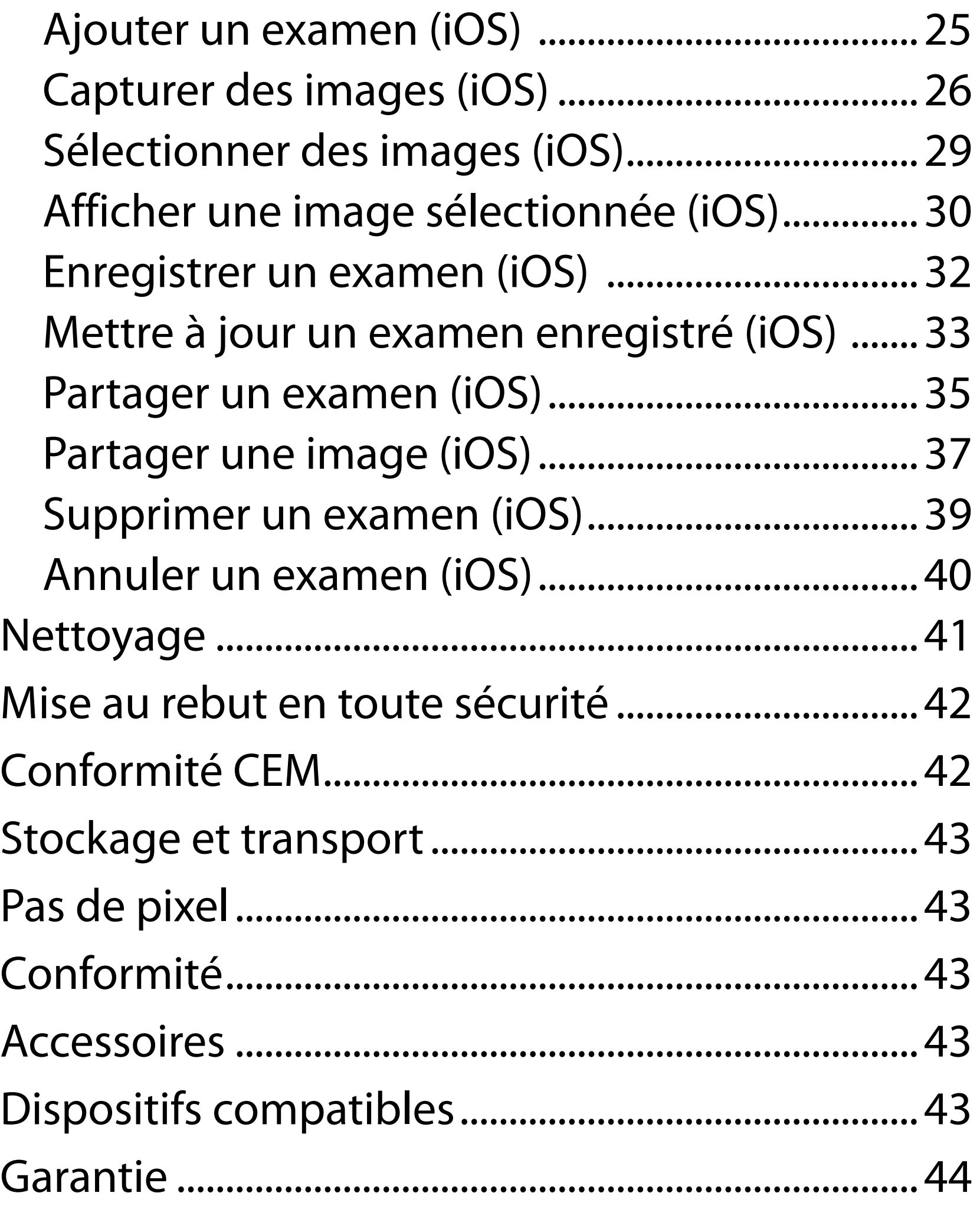

# <span id="page-4-0"></span>**Description du dispositif**

Le système iExaminer équipé de PanOptic Plus comprend PanOptic Plus, SmartBracket, SmartClip, l'application iExaminer, un smartphone (iPhone X, iPhone 11 Pro, iPhone 11 Pro Max, iPhone 12 Pro) et un étui conforme à la section « Recommandations [sur le choix des étuis et des smartphones](#page-12-1) ».

L'application iExaminer est équivalente à l'application Welch Allyn iExaminer Pro.

Le système iExaminer équipé de MacroView Plus comprend MacroView Plus, SmartBracket, SmartClip, l'application iExaminer et un smartphone doté d'un étui conforme aux « [Recommandations sur le choix](#page-12-1)  [des étuis et des smartphones](#page-12-1) ».

# **Utilisation prévue**

# **Application iExaminer**

L'application iExaminer associée aux dispositifs Welch Allyn appropriés est destinée à être utilisée par des cliniciens et du personnel médical qualifié pour capturer et envoyer des images chez les patients pédiatriques et adultes.

L'application iExaminer est destinée à être utilisée dans des établissements médicaux professionnels tels que les cabinets médicaux, les hôpitaux, les cabinets de spécialistes, les services des urgences, les cliniques et dans le cadre de formations en environnement clinique.

### <span id="page-5-0"></span>**Système iExaminer équipé de PanOptic Plus aux États-Unis**

Le système iExaminer équipé de PanOptic Plus est conçu pour prendre des photos de l'œil et des zones voisines.

Le système iExaminer équipé de PanOptic Plus est destiné à être utilisé dans les cabinets médicaux, les hôpitaux, les cabinets de spécialistes, les services des urgences et dans le cadre de formations cliniques.

Les utilisateurs prévus incluent des professionnels de santé agréés formés à l'utilisation d'un ophtalmoscope (ou des stagiaires sous leur supervision). Les populations de patients prévues sont les enfants et les adultes.

### **Indications d'utilisation**

Le système iExaminer équipé de PanOptic Plus, composé de PanOptic Plus, SmartBracket, SmartClip, l'application iExaminer et un smartphone (iPhone X, iPhone 11 Pro, iPhone 11 Pro Max, iPhone 12 Pro), est conçu pour être utilisé pour capturer des images afin d'aider les cliniciens à évaluer et à documenter la santé oculaire. Les images du système iExaminer équipé de PanOptic Plus ne sont pas destinées à être utilisées comme seul moyen de diagnostic.

### **Système iExaminer équipé de PanOptic Plus en dehors des États-Unis**

Le système iExaminer équipé de PanOptic Plus est destiné à être utilisé par des cliniciens et du personnel médical qualifié pour capturer et envoyer des images de l'œil chez les patients pédiatriques et adultes.

Le système iExaminer équipé de PanOptic Plus est destiné à être utilisé dans des établissements

ËW| **REMARQUE** Utilisez le smartphone uniquement dans des environnements conformes aux recommandations du fabricant.

# **Caractéristiques de performances**

Consultez le mode d'emploi du dispositif Welch Allyn correspondant.

### **Contre-indications**

Le système iExaminer équipé de MacroView Plus n'est pas conçu pour l'examen de l'œil.

Il n'existe aucune contre-indication à l'utilisation de l'application iExaminer. Consultez le mode d'emploi du dispositif Welch Allyn correspondant.

<span id="page-6-0"></span>médicaux professionnels tels que les cabinets médicaux, les hôpitaux, les cabinets de spécialistes, les services des urgences, les cliniques et dans le cadre de formations en environnement clinique.

### **Système iExaminer équipé de MacroView Plus**

Le système iExaminer équipé de MacroView Plus est conçu pour être utilisé par des cliniciens et du personnel médical qualifié pour la capture et l'envoi d'images de l'oreille externe, du conduit auditif et de la membrane du tympan chez les patients pédiatriques et adultes.

Le système iExaminer équipé de MacroView Plus est destiné à être utilisé dans des établissements médicaux professionnels tels que les cabinets médicaux, les hôpitaux, les cabinets de spécialistes, les services des urgences, les cliniques et dans le cadre de formations en environnement clinique.

# <span id="page-7-0"></span>**Description des symboles**

Pour obtenir des informations concernant l'origine de ces symboles, consulter le glossaire des symboles Welch Allyn : welchallyn.com/symbolsglossary.

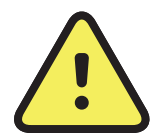

### **AVERTISSEMENT** Les messages

d'avertissement dans ce manuel indiquent des conditions ou pratiques susceptibles d'entraîner des blessures, une maladie ou le décès. Les symboles d'avertissement apparaissent sur fond gris dans un document en noir et blanc.

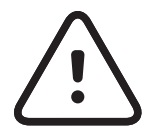

**MISE EN GARDE** Les mises en garde de ce manuel indiquent les conditions ou pratiques qui pourraient endommager l'équipement ou tout autre matériel, voire entraîner la perte de données.

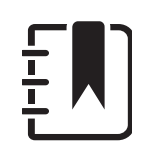

- **ONLY** Sur prescription uniquement ou « Ne doit être utilisé que par un professionnel médical diplômé ou sur prescription de celui-ci »
- Numéro de commande **REF** 
	- Identifiant du produit #
- **UDI**
- Identifiant unique du fournisseur

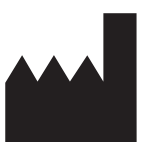

**REMARQUE** Présente des explications sur une instruction ou des informations utiles sur une fonction ou un comportement.

Consultez le mode d'emploi. Une copie du  $\mathbf{i}|_{\mathbf{7d}}$ mode d'emploi est disponible sur ce site Web. Une version imprimée du mode d'emploi peut être commandée auprès de Hillrom et sera livrée dans un délai de 7 jours calendaires.

Fabricant

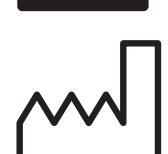

Date de fabrication

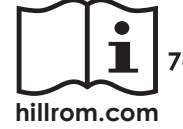

# <span id="page-8-0"></span>**Avertissements et mises en garde**

- **AVERTISSEMENT** Utilisez toujours l'application iExaminer lors de l'envoi d'images ou de fichiers de patients. N'envoyez pas d'images de patients depuis la pellicule pour éviter d'associer des images de patients de manière incorrecte. Limitez l'utilisation des images de la pellicule à des fins de formation et à des usages non cliniques uniquement. Voir Données et sécurité [relatives aux appareils et au patient.](#page-10-1)
	- **AVERTISSEMENT** Cet équipement/ce système est conçu pour être utilisé par des professionnels de santé uniquement. Cet équipement/ce système peut générer des interférences radio ou perturber le fonctionnement d'équipements situés à proximité. Il peut être nécessaire de prendre des mesures afin de limiter ce phénomène, en réorientant ou en déplaçant l'appareil, ou encore en isolant la pièce.
- **AVERTISSEMENT** Risque de blessure du patient – champs magnétiques. Faites attention lorsque vous utilisez un smartphone à proximité de dispositifs implantés tels que, mais sans s'y

limiter, des implants crâniens, des shunts de LCR ajustables et des stimulateurs cardiaques.

**AVERTISSEMENT** Les images du système iExaminer équipé de PanOptic Plus ne sont pas destinées à être utilisées comme seul moyen de diagnostic.

**AVERTISSEMENT** N'utilisez pas le système iExaminer avec des modèles de smartphones incompatibles.

<span id="page-9-0"></span>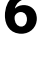

Ce produit est conforme aux normes relatives aux interférences électromagnétiques, à la sécurité mécanique, aux performances et à la biocompatibilité. Cependant, le produit ne peut pas éliminer complètement le risque de blessures potentielles pour le patient ou l'utilisateur, parmi lesquelles :

- blessure ou détérioration du dispositif associée à des risques électromagnétiques ;
- blessure due à des risques mécaniques ;
- blessure liée à l'indisponibilité d'un appareil, d'une fonctionnalité ou d'un paramètre ;
- blessure liée à une erreur d'utilisation, comme un mauvais nettoyage ; et/ou
- blessure liée à l'exposition de l'appareil à des éléments pouvant entraîner une réaction allergique systémique grave.

# **Risque résiduel**

- **MISE EN GARDE** Évaluez les images sur Welch Allyn iExaminer sous un éclairage adéquat. L'évaluation des images n'a pas été testée dans des conditions de faible luminosité.
- **MISE EN GARDE** Pour vous assurer que votre système fournit des images de qualité suffisante, testez l'assemblage de votre système. Voir [Tester l'assemblage.](#page-14-1)
- $\frac{1}{2}$  **REMARQUE** Pour plus détails sur les avertissements et mises en garde, consultez le mode d'emploi du dispositif Welch Allyn correspondant.
- **REMARQUE** Consultez le mode d'emploi du dispositif Welch Allyn correspondant pour obtenir des informations sur les risques liés à la lumière associés au système.

Welch Allyn recommande d'activer la sécurité au niveau de l'appareil. Les utilisateurs sont responsables de la sécurité du smartphone.

L'application iExaminer permet à l'utilisateur de partager des données sur les patients à l'aide de la messagerie électronique et du stockage dans le cloud. Lors du partage de données de patients par messagerie électronique ou stockage dans le cloud, il est essentiel que l'utilisateur ne partage les données qu'avec d'autres utilisateurs autorisés, conformément aux réglementations HIPAA. Il incombe à l'utilisateur de protéger les données des patients. Les utilisateurs doivent vérifier l'identité des patients avant d'envoyer des dossiers de patients.

Pour partager de manière sécurisée les données de patients par e-mail, l'utilisateur doit s'assurer que l'application de messagerie est configurée pour communiquer de manière sécurisée avec le serveur de messagerie à l'aide du protocole TLS (Transport Layer Security). Les protocoles TLS sont des protocoles cryptographiques conçus pour assurer la sécurité des communications sur un réseau informatique. Le protocole TLS vise principalement à assurer la confidentialité et l'intégrité des données entre deux ou plusieurs applications informatiques communicantes.

Lors de la configuration d'un compte de messagerie (par exemple IMAP, POP), l'utilisateur doit sélectionner une méthode de sécurité utilisant un protocole TLS/SSL. L'application de messagerie par défaut d'iOS, Mail, lorsqu'elle est utilisée avec le serveur de messagerie iCloud par défaut, est déjà sécurisée avec le protocole TLS.

Lors de l'envoi des données de patients dans un environnement cloud, il est essentiel que la méthode de stockage cloud soit sécurisée à l'aide d'un protocole TLS. Sous iOS, le lecteur iCloud est sécurisé à l'aide d'un protocole TLS.

# <span id="page-10-1"></span><span id="page-10-0"></span>**Données et sécurité relatives aux appareils et au patient**

Vérifiez que vous avez bien effectué les étapes suivantes :

- 1. Sélectionnez un smartphone conforme aux critères des [Recommandations sur le choix des](#page-12-1)  [étuis et des smartphones](#page-12-1).
- 2. Téléchargez l'application iExaminer depuis l'App Store®.
- 3. Si vous effectuez une mise à niveau à partir d'une version antérieure qui stockait les images, suivez les instructions à l'écran.
- 4. Sélectionnez un mode d'utilisation.
	- Le mode clinique est conçu pour une utilisation chez les patients. Les données d'examen doivent être envoyées depuis l'application après chaque examen. Aucune donnée d'examen n'est stockée sur le téléphone.
	- Le mode formation est utilisé à des fins de

Rendez-vous sur [hillrom.com/getstarted](http://hillrom.com/getstarted) pour consulter les vidéos iExaminer Pro.

> formation uniquement. En sélectionnant ce mode, les examens d'entraînement peuvent être stockés pendant une période spécifique à l'utilisateur de 30 à 180 jours, après quoi vous devez supprimer les données de l'application. Dans ce mode, aucune donnée d'un patient qui soit identifiable individuellement, ni aucune donnée personnelle ne doivent être stockées. La période de conservation des données par défaut est de 30 jours pour les examens d'entraînement.

5. Acceptez les conditions générales.

# <span id="page-11-0"></span>**Première utilisation**

- <span id="page-12-0"></span>6. Configurez la sécurité des applications et du smartphone. Examinez les recommandations en matière de confidentialité. Voir [Données et](#page-10-1)  [sécurité relatives aux appareils et au patient](#page-10-1).
- 7. Reportez-vous au **WELCH ALLYN IEXAMINER SMARTBRACKET STARTUP GUIDE (GUIDE DE DÉMARRAGE DU WELCH ALLYN IEXAMINER SMARTBRACKET)** (inclus dans la boîte) pour la configuration initiale. L'arrière de l'étui doit présenter une zone sans fonctionnalités ni accessoires qui empêcheraient l'installation du SmartBracket et du SmartClip.
- 8. Fixez le dispositif Welch Allyn au SmartBracket.
- 9. Testez l'assemblage du système à l'aide de la carte-test iExaminer Resolution Test Card (incluse). Voir [Tester l'assemblage.](#page-14-1)
- 10. Regardez des vidéos et d'autres supports de formation sur [hillrom.com/getstarted](http://hillrom.com/getstarted) pour effectuer un examen.
- $\frac{1}{2}$ **REMARQUE** iExaminer 4.0.x est compatible avec les versions iOS 11 à 15.
- **REMARQUE** Pour changer de mode, désinstallez et réinstallez l'application. Toutes les données stockées seront effacées lors de la

désinstallation de l'application.

### <span id="page-12-1"></span>**Recommandations sur le choix des étuis et des smartphones Étui du smartphone**

L'arrière de l'étui doit présenter une zone sans fonctionnalités ni accessoires qui empêcheraient l'installation du SmartBracket et du SmartClip. Reportez-vous au **WELCH ALLYN IEXAMINER SMARTBRACKET STARTUP GUIDE (GUIDE DE DÉMARRAGE DU WELCH ALLYN IEXAMINER SMARTBRACKET)** (inclus dans la boîte)**.** 

Aux États-Unis, utilisez l'un des smartphones suivants avec le PanOptic Plus : iPhone X, iPhone 11 Pro, iPhone 11 Pro Max et iPhone 12 Pro.

Pour toutes les autres utilisations du système iExaminer, utilisez un smartphone répondant aux critères ci-dessous.

- Taille : La taille combinée du smartphone et de l'étui doit être inférieure à 165 mm (6,5 pouces) de long, 85 mm (3,3 pouces) de large et 13 mm (0,5 pouce) d'épaisseur.
- Poids : Le poids combiné du smartphone et de l'étui doit être inférieur à 280 g (9,8 onces).
- Optique : La plupart des appareils photo pour smartphone avec une résolution supérieure ou égale à 8 MP sont acceptables. Reportez-vous à la section Tester l'assemblage pour savoir comment tester votre système.
- Affichage : Un écran couleur de ≥ 101 mm (4,0 pouces)
- Matériel :  $\geq$  500 Mo de stockage interne
- Logiciel : Prend en charge les images JPEG et est compatible avec iOS versions 11 à 15.

- Spécifications électriques
	- o Les émissions émises par le smartphone doivent être conformes à la partie 15 du titre 47 du Code des règlements fédéraux (ou équivalent).
	- o La charge inductive du smartphone doit être certifiée Qi (ou équivalent).
	- o La charge du smartphone doit être conforme à la norme CEI/UL 60950-1 (ou équivalent).
	- o La charge inductive du smartphone doit être certifiée Qi (ou équivalent).
	- o La charge du smartphone doit être conforme à la norme CEI/UL 60950-1 (ou équivalent).

### **Critères du smartphone**

### <span id="page-14-1"></span><span id="page-14-0"></span>**Tester l'assemblage**

- 1. Fixez une poignée à la tête. En cas d'utilisation d'un ophtalmoscope, activez la poignée et réglez la dioptrie sur Vert 8 avec grand faisceau lumineux et sans filtre.
- 2. Fixez la tête au SmartBracket. La tête peut être fixée dans n'importe laquelle des 4 orientations.
- 3. Placez la carte de test de la résolution de l'iExami- ner (incluse dans la boîte) sur une surface plane.
- 4. Sur l'écran Exam (Examen), appuyez sur **Add image** (Ajouter une image) sur le côté droit ou gauche.
- **REMARQUE** Si vous avez installé l'application  $\frac{1}{2}$ en mode formation, appuyez sur  $+$  pour démarrer un examen.
- 5. L'enregistrement commence. L'enregistrement se termine au bout de 30 secondes. Appuyez sur © pour redémarrer l'enregistrement si nécessaire pour terminer les étapes.
- 6. Pointez l'ophtalmoscope sur une surface proche pour vérifier que le cercle sur l'écran du smartphone est un cercle complet. **REMARQUE** S'il ne s'agit pas d'un cercle complet, vérifiez que l'agrandissement est à 1,0x et que l'ouverture de l'objectif principal est alignée avec le SmartBracket. En cas d'alignement incorrect, suivez les instructions de retrait du SmartClip figurant dans le **WELCH ALLYN IEXAMINER SMARTBRACKET STARTUP GUIDE (GUIDE DE DÉMARRAGE DU WELCH ALLYN IEXAMINER SMARTBRACKET).** chez ou éloignez l'ophtalmoscope de la carte selon les besoins. Ne modifiez pas l'agrandissement.
- $\frac{1}{2}$ 7. Alignez le cercle de la carte de test de la résolution<br>de l'iExaminer sur le bord de la zone visible. Rappro-

Ouvrez l'application iExaminer, puis effectuez les opérations suivantes :

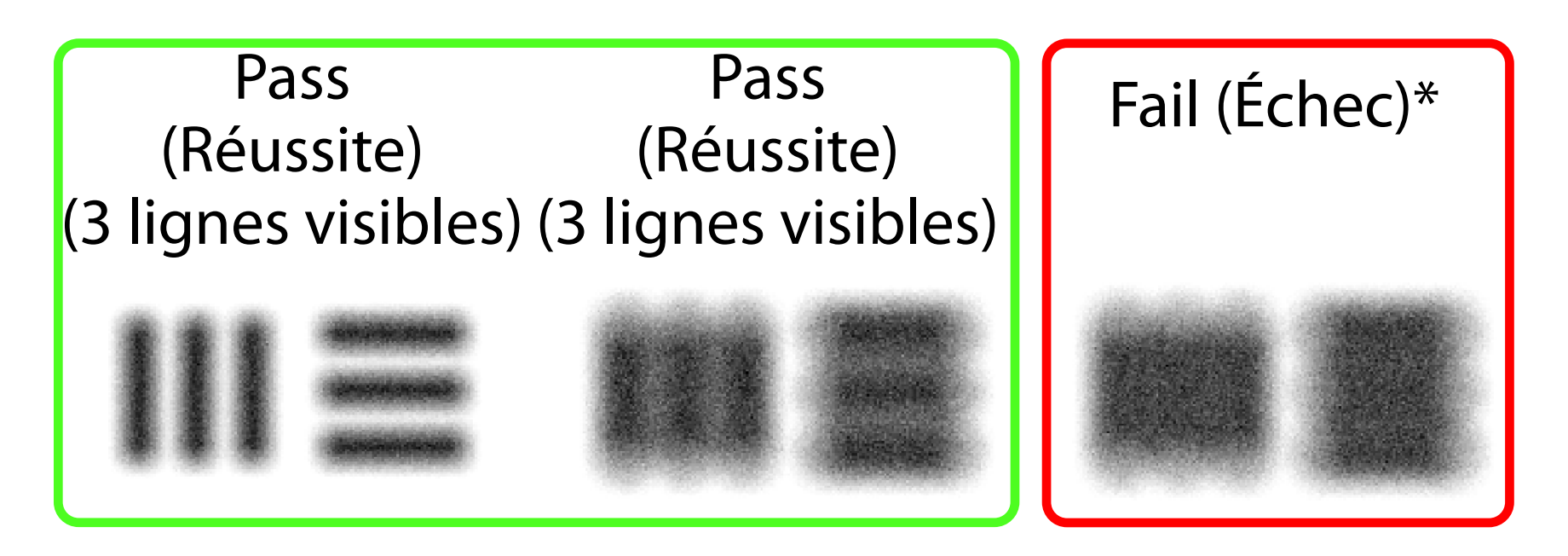

\*Contactez l'assistance technique de Hillrom ou rendez-vous sur le site [hillrom.com](http://hillrom.com) pour obtenir de l'aide.

11. Commencez l'examen de votre patient. Reportez-vous au guide technique (fourni dans la boîte) ou au mode d'emploi (disponible sur l'application et sur [hillrom.com/getstarted\)](http://hillrom.com/getstarted).

- **REMARQUE** Si l'autofocus ne fonctionne pas,  $\frac{1}{2}$   $\left\lfloor \frac{1}{2} \right\rfloor$ touchez l'écran sur la cible centrale. L'autofocus se réinitialise.
- **REMARQUE** Sélectionnez le cercle cible  $\frac{1}{2}$   $\left| \frac{1}{2} \right|$ approprié. Il y en a un pour l'ophtalmoscope et un pour l'otoscope.
- 8. Examinez l'enregistrement et faites défiler les images pour sélectionner la meilleure. Pincez pour zoomer sur l'image capturée des cibles de résolution.
- 9. Comparez les 5 cibles pour vérifier que les images présentent 3 lignes visibles. Si ce n'est pas le cas, répétez le test.

10. La configuration de l'appareil est terminée lorsque les 5 cibles réussissent le test. Ramenez le réglage dioptrique de l'ophtalmoscope sur 0 dioptrie.

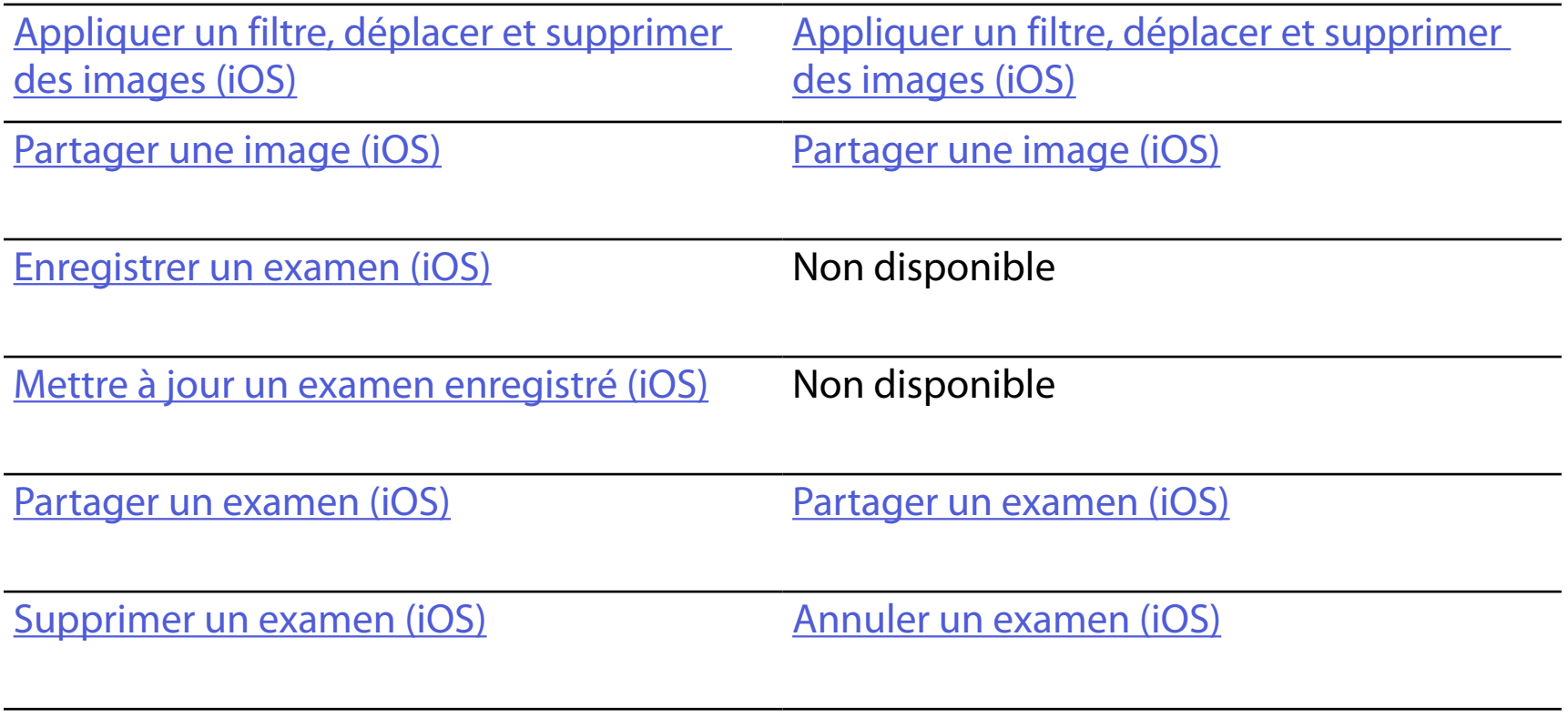

<span id="page-16-2"></span>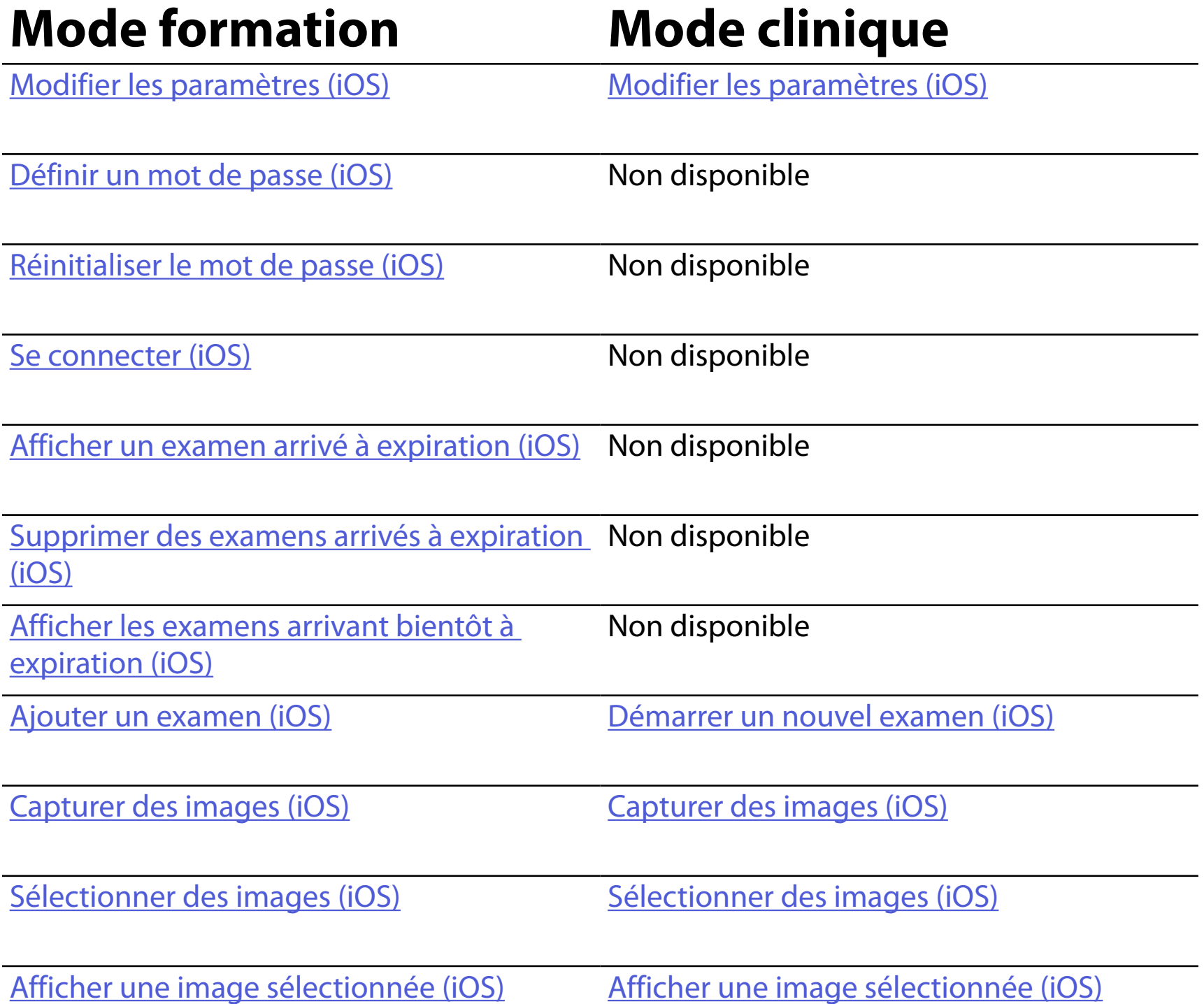

#### Allez à la section [Instructions iOS](#page-17-1) pour utiliser l'application

<span id="page-16-1"></span><span id="page-16-0"></span>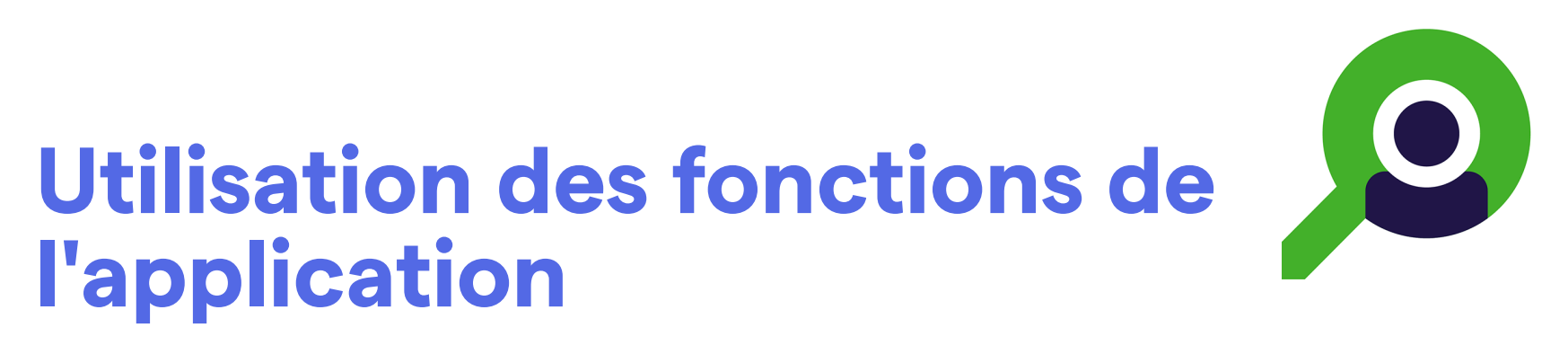

Utilisez les liens ci-dessous pour accéder à une action ou lisez les instructions complètes du système d'exploitation de votre dispositif.

- ΞW| **REMARQUE** Les images sont présentées à titre d'illustration.
- ΞW| **REMARQUE** Le mode clinique s'ouvre sur l'écran Exam (Examen).

# <span id="page-17-1"></span><span id="page-17-0"></span>**Instructions iOS**

# **Éléments d'écran (iOS)**

- **Icône Définition**
- 
- Envoyer/ partager
- 
- Supprimer
- Filtre
- Ajouter

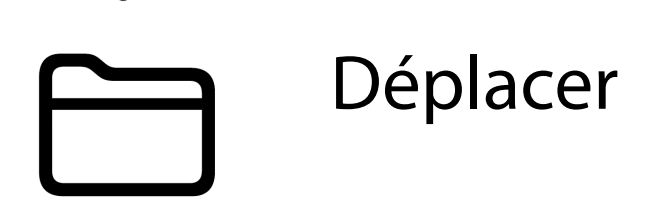

- 4. Modifiez les options de Settings (Paramètres).
- 5. Appuyez sur la flèche retour dans le coin supérieur gauche pour enregistrer les paramètres.
- 6. Revenez à l'application.

Modifiez les paramètres tels que la Data retention period (Période de conservation des données). Certains paramètres peuvent être disponibles uniquement dans un mode spécifique.

- 1. Accédez aux paramètres de votre dispositif.
- 2. Faites défiler jusqu'à l'application iExaminer Pro.
- 3. Ouvrez les paramètres de l'application.

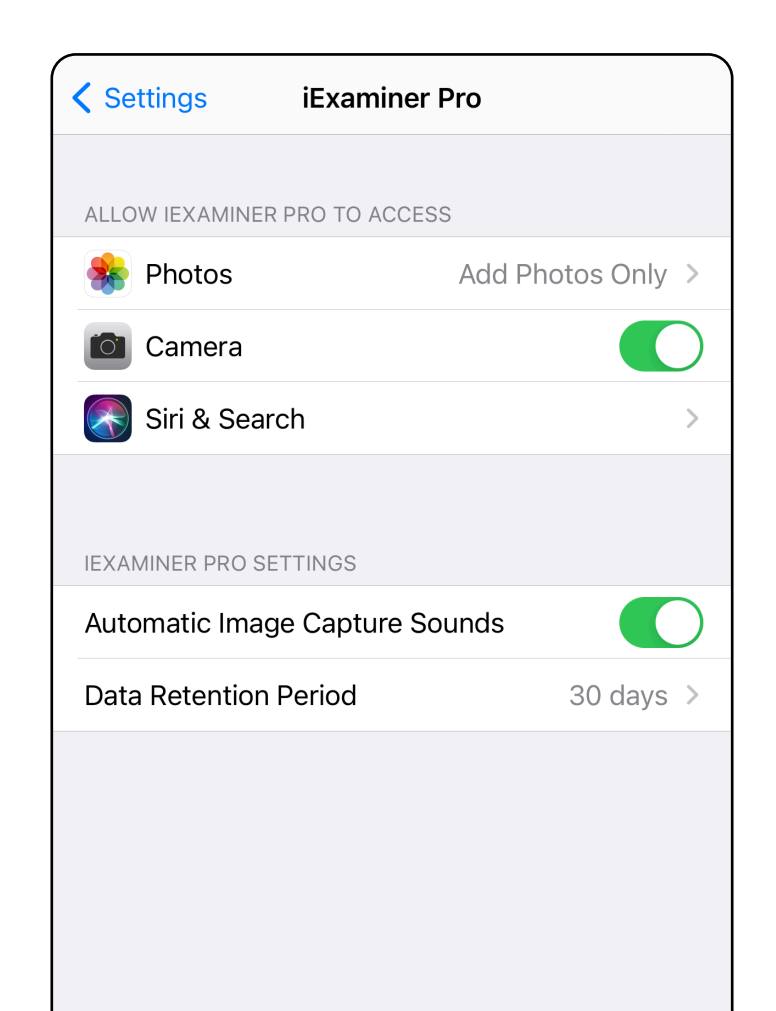

# <span id="page-18-1"></span><span id="page-18-0"></span>**Modifier les paramètres (iOS)**

Définissez un mot de passe répondant aux critères de validation.

- [Définir un mot de passe \(iOS\)](#page-19-1)
- [Réinitialiser le mot de passe \(iOS\)](#page-20-1)
- [Se connecter \(iOS\)](#page-21-1)

- 1. Sur l'écran d'authentification, saisissez deux fois le nouveau mot de passe.
- 2. Appuyez sur **Set** (Définir).

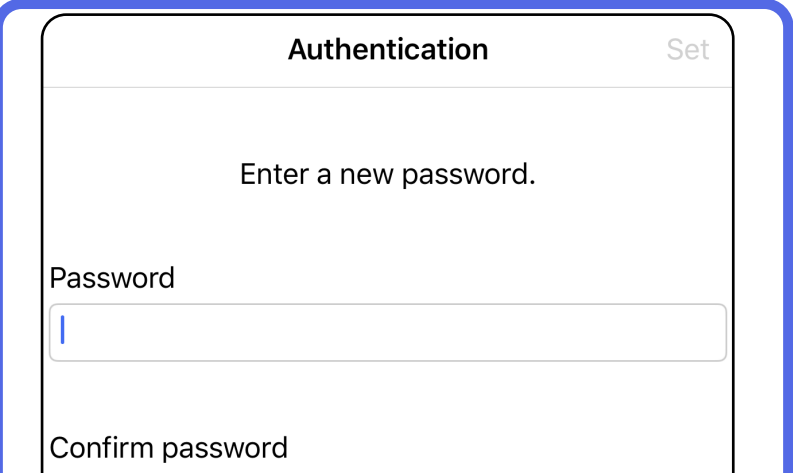

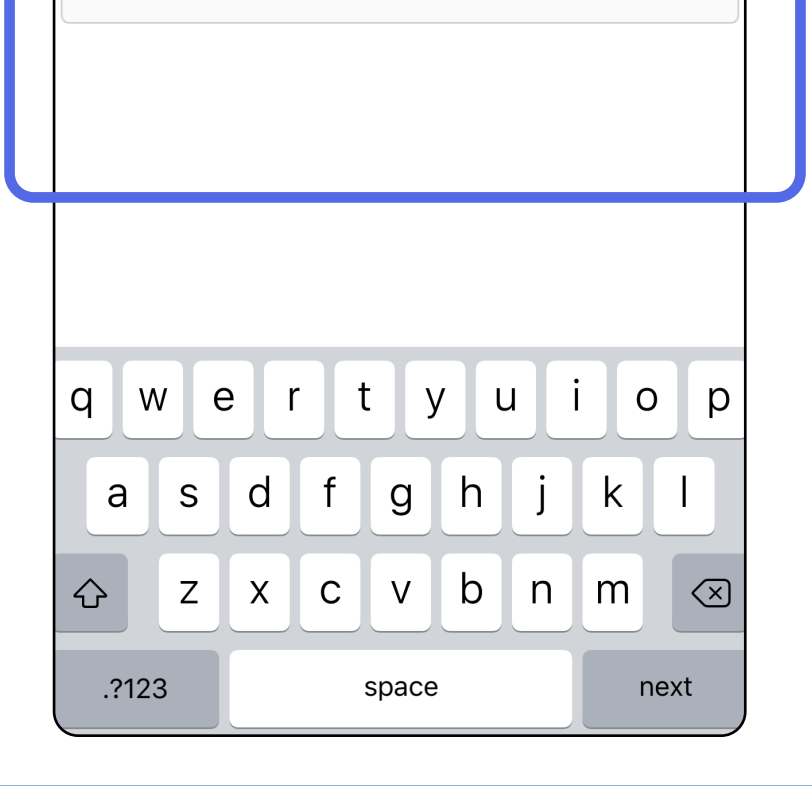

# <span id="page-19-1"></span>**Définir un mot de passe (iOS)**

### *S'applique à : Mode formation*

Sur l'écran d'authentification, vous pouvez

# <span id="page-19-0"></span>**Authentification (iOS)**

# <span id="page-20-1"></span><span id="page-20-0"></span>**Réinitialiser le mot de passe (iOS)**

- 1. Pour réinitialiser votre mot de passe sur l'écran d'authentification, appuyez sur **Reset** (Réinitialiser).
- 2. Saisissez deux fois un nouveau mot de passe.
- 3. Appuyez sur **Reset** (Réinitialiser) pour confirmer la réinitialisation du mot de passe. Cette action ne peut pas être annulée.

**REMARQUE** La réinitialisation du mot de passe  $\frac{1}{L}$   $\vert$ supprimera tous les examens de l'application.

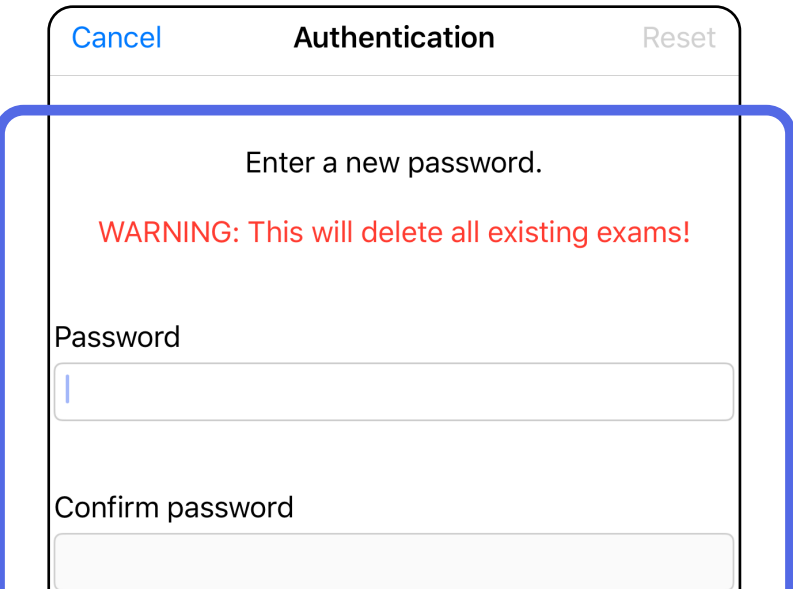

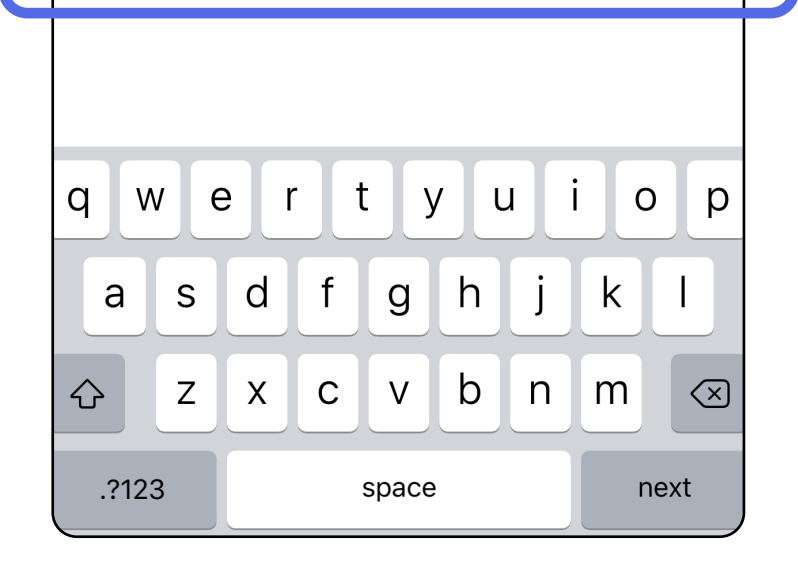

- 1. Ouvrez l'application.
- 2. Saisissez votre mot de passe sur l'écran d'authentification.
- 3. Appuyez sur **Login** (Connexion).

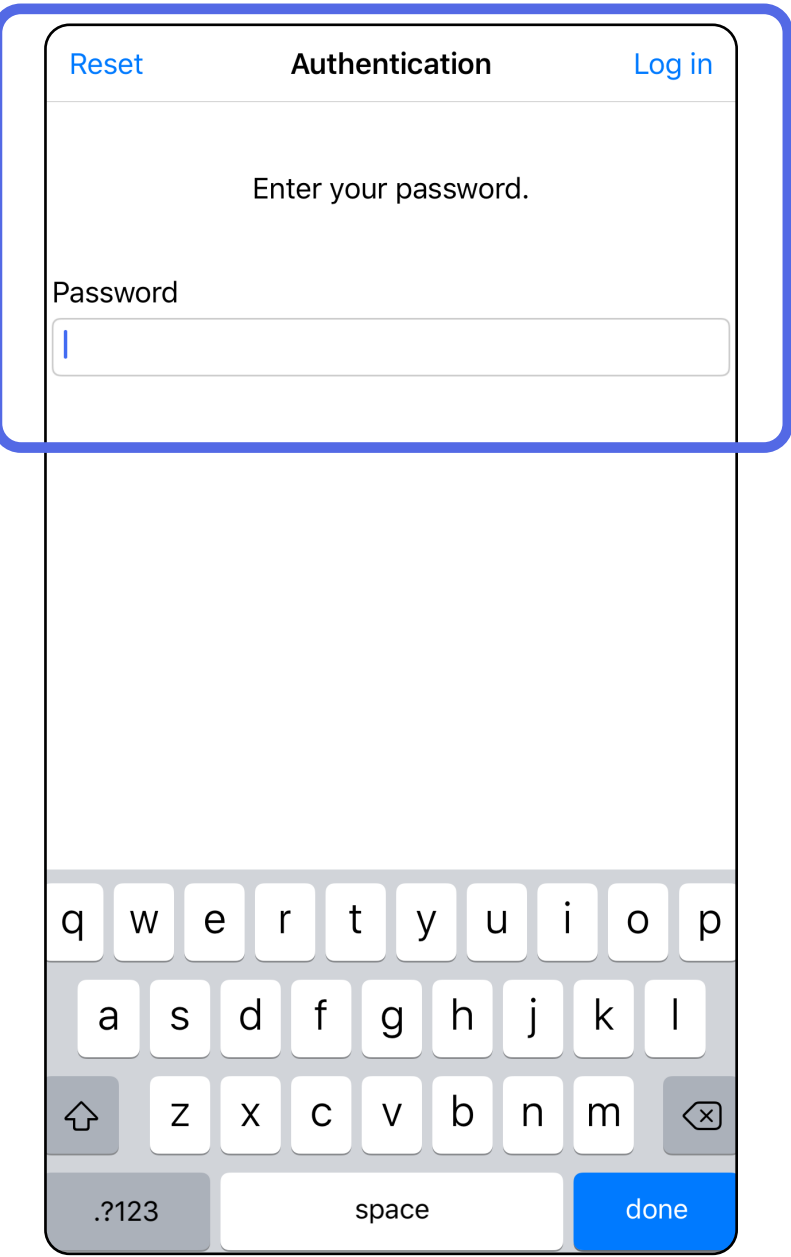

# <span id="page-21-1"></span><span id="page-21-0"></span>**Se connecter (iOS)**

# <span id="page-22-0"></span>**Examens arrivés à expiration (iOS)**

### *S'applique à : Mode formation*

Un examen expire lorsqu'il dépasse la période de conservation des données. Lorsque l'application est ouverte en mode formation et qu'il existe des examens arrivés à expiration, ceux-ci doivent être supprimés pour continuer à utiliser l'application. Si des examens sont arrivés à expiration, une alerte s'affiche.

3. [Afficher un examen arrivé à expiration \(iOS\)](#page-23-0) où vous pouvez partager ou supprimer l'examen et partager les images d'un examen ou Supprimer [des examens arrivés à expiration \(iOS\).](#page-16-2)

1. Appuyez sur **OK** pour reconnaître l'alerte.

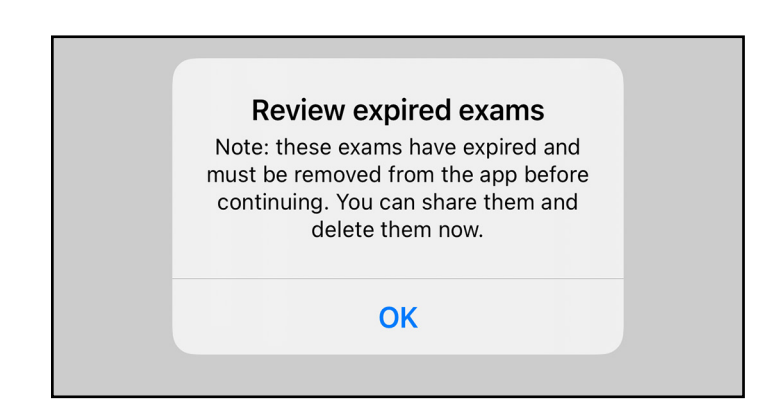

2. Consultez la liste des examens arrivés à expiration qui s'affiche.

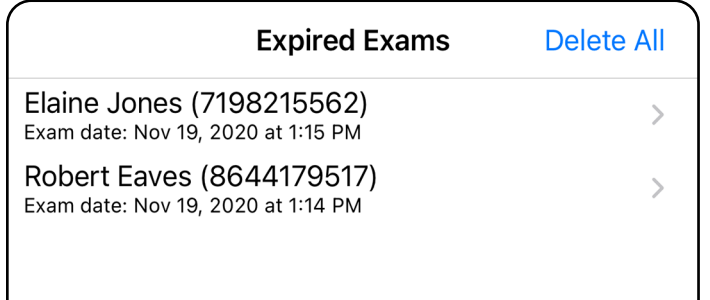

Appuyez sur un examen arrivé à expiration dans la liste. L'examen arrivé à expiration est en lecture seule et doit être supprimé avant de commencer un autre examen. Avant de supprimer l'examen arrivé à expiration, vous pouvez :

- Appuyer sur une image pour Afficher une image [dans un examen arrivé à expiration \(iOS\)](#page-24-0).
- Appuyer sur <sup>1</sup> pour [Partager un examen \(iOS\)](#page-38-1).

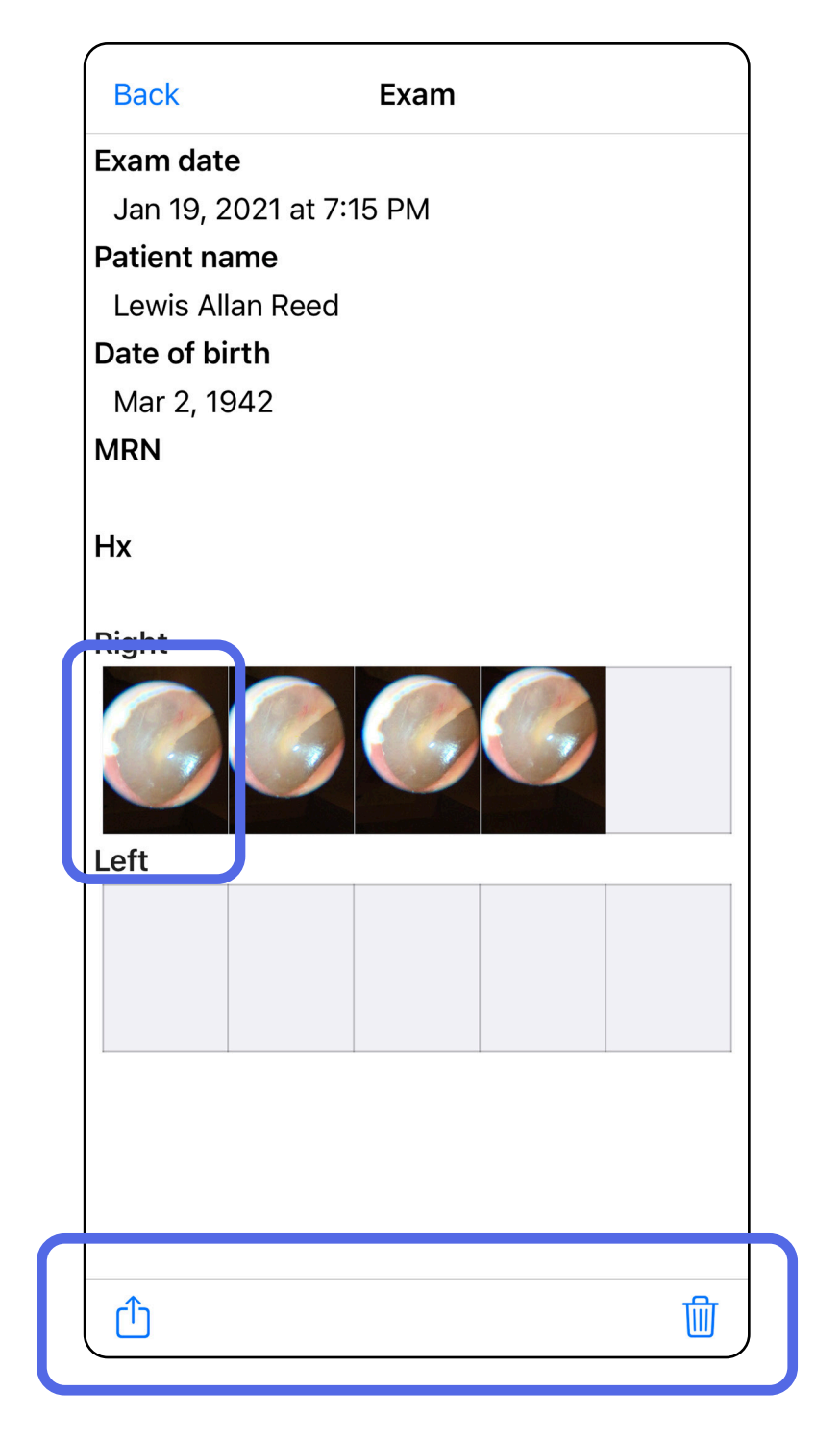

Supprimer des examens arrivés à expiration [\(iOS\).](#page-25-0)

### <span id="page-23-0"></span>**Afficher un examen arrivé à expiration (iOS)**

Dans l'écran Expired Exam (Examen arrivé à expiration), appuyez sur une image pour l'ouvrir.

- Appuyez sur  $\overline{1}$  pour <u>[Partager une image \(iOS\)](#page-40-1)</u> dans un examen arrivé à expiration.
- Appuyez sur **O** pour [Appliquer un filtre \(iOS\)](#page-34-0) dans un examen arrivé à expiration.

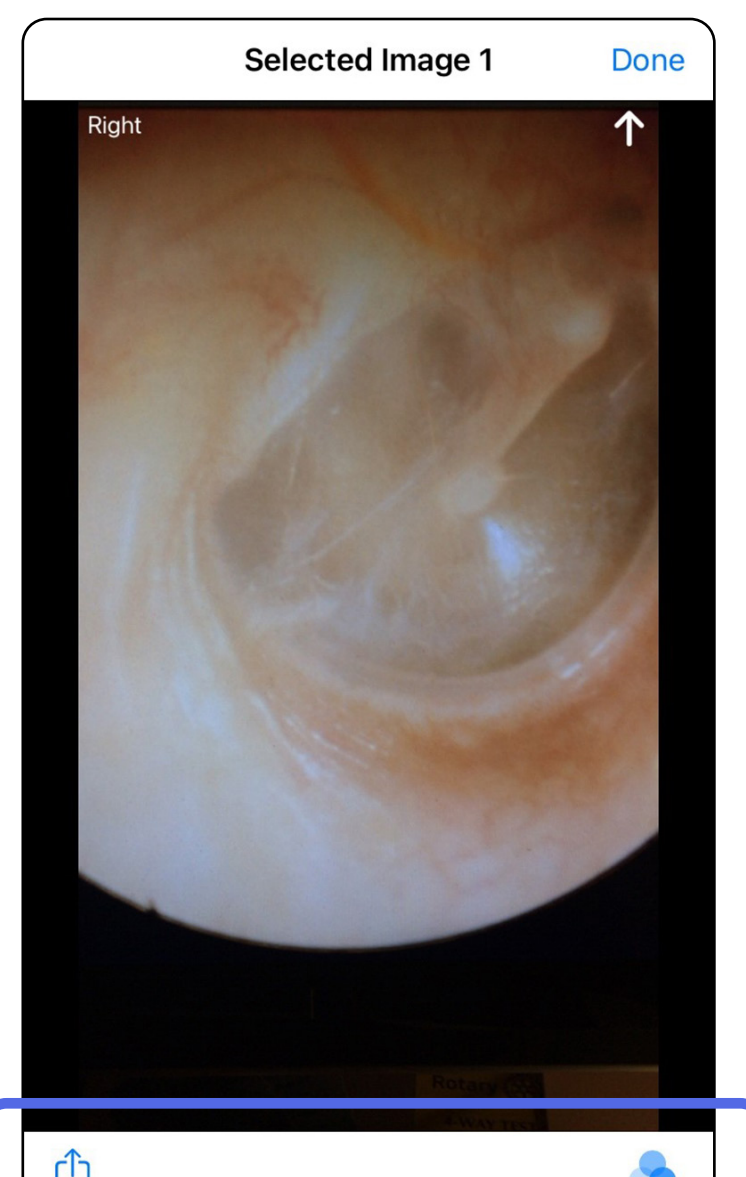

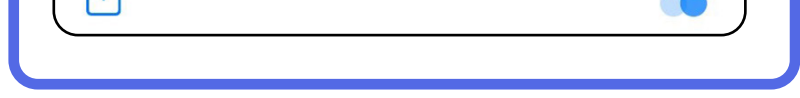

#### <span id="page-24-0"></span>**Afficher une image dans un examen arrivé à expiration (iOS)**

### <span id="page-25-0"></span>**Supprimer des examens arrivés à expiration (iOS)**

Pour supprimer tous les examens arrivés à expiration,

- 1. Appuyez sur **Delete All** (Supprimer tout).
- 2. Appuyez sur **OK** pour confirmer la suppression des examens arrivés à expiration.

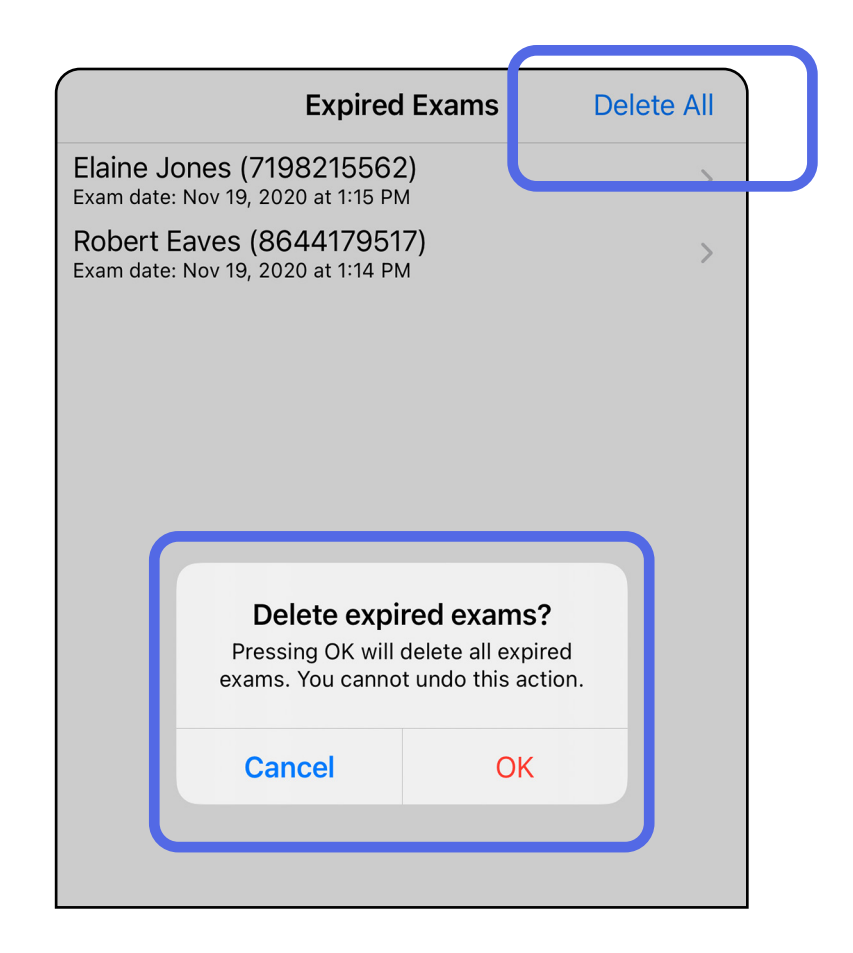

Option 1 : Faites glisser votre doigt pour supprimer.

Option 2 : Affichez l'examen arrivé à expiration, puis appuyez sur  $\overline{\mathbb{U}}$ 

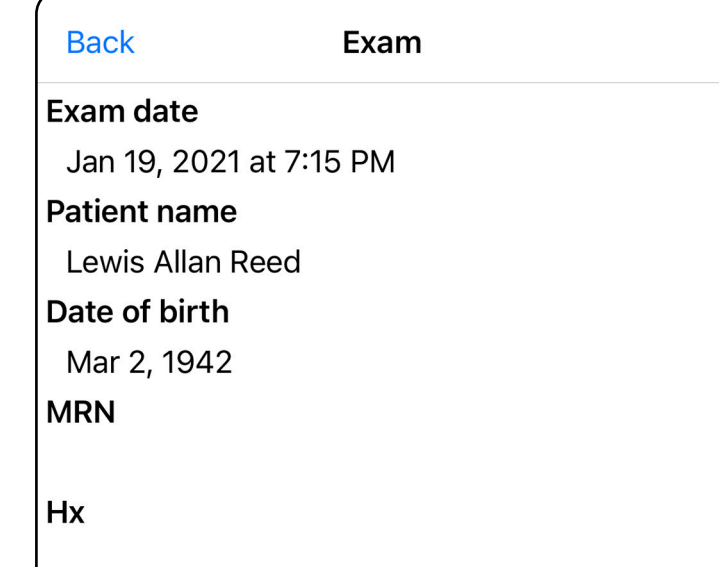

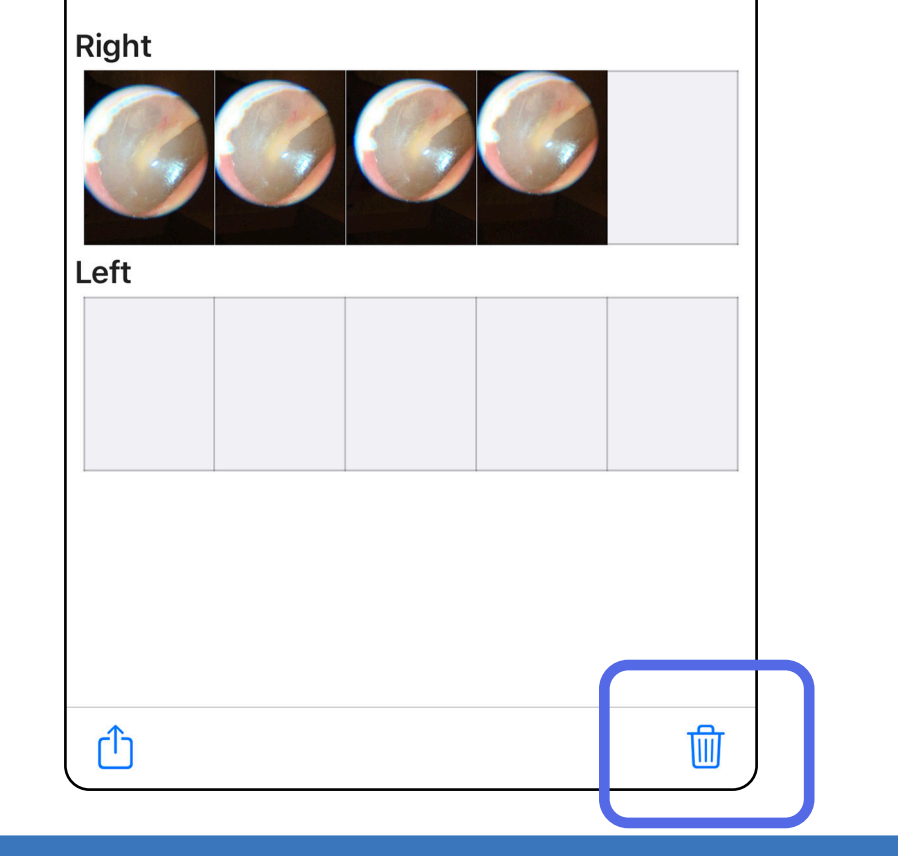

- 1. Faites glisser votre doigt vers la gauche sur le nom de l'examen arrivé à expiration.
- 2. Appuyez sur **Delete** (Supprimer) pour confirmer.

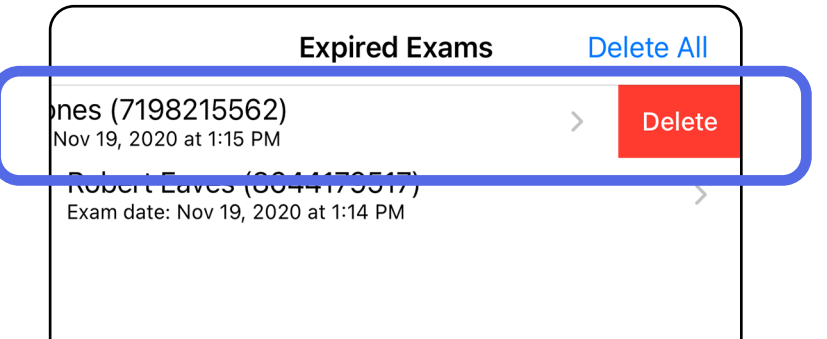

Il existe 2 options pour supprimer un examen arrivé à expiration.

3. Dans la fenêtre contextuelle, appuyez sur **OK** pour confirmer.

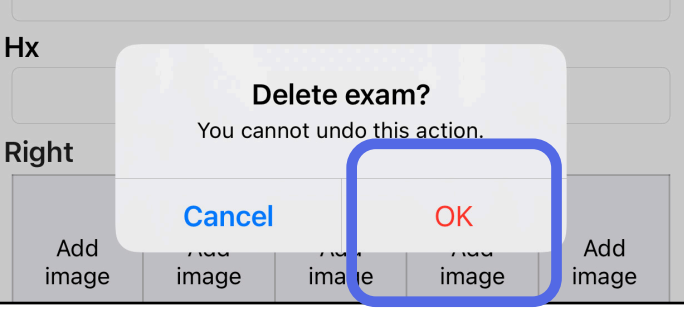

### <span id="page-27-0"></span>**Examens arrivant bientôt à expiration (iOS)** *S'applique à : Mode formation*

Lorsque des examens arrivent bientôt à expiration, la boîte de dialogue « Exams expiring soon » (Examens arrivant bientôt à expiration) apparaît.

Appuyez sur **OK** pour consulter les examens arrivant à expiration.

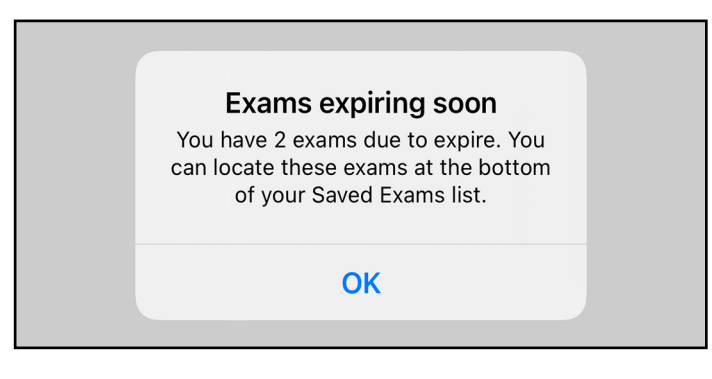

Aucune action n'est requise jusqu'à l'expiration d'un examen.

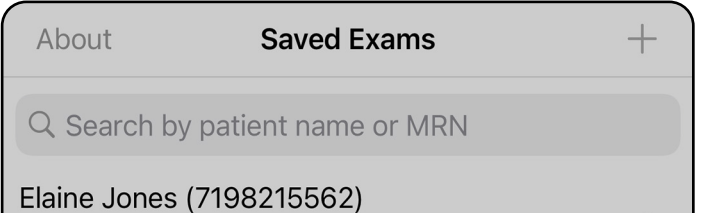

Exam date: Nov 23, 2020 at 9:45 AM **Expiring tomorrow** Robert Eaves (8644179517) Exam date: Nov 23, 2020 at 9:44 AM  $\rightarrow$ **Expiring tomorrow** 

### <span id="page-27-1"></span>**Afficher les examens arrivant bientôt à expiration (iOS)**

# <span id="page-28-1"></span><span id="page-28-0"></span>**Ajouter un examen (iOS)**

- 1. Appuyez sur  $+$  pour ajouter un nouvel examen.
- 2. Voir [Capturer des images \(iOS\)](#page-29-1).

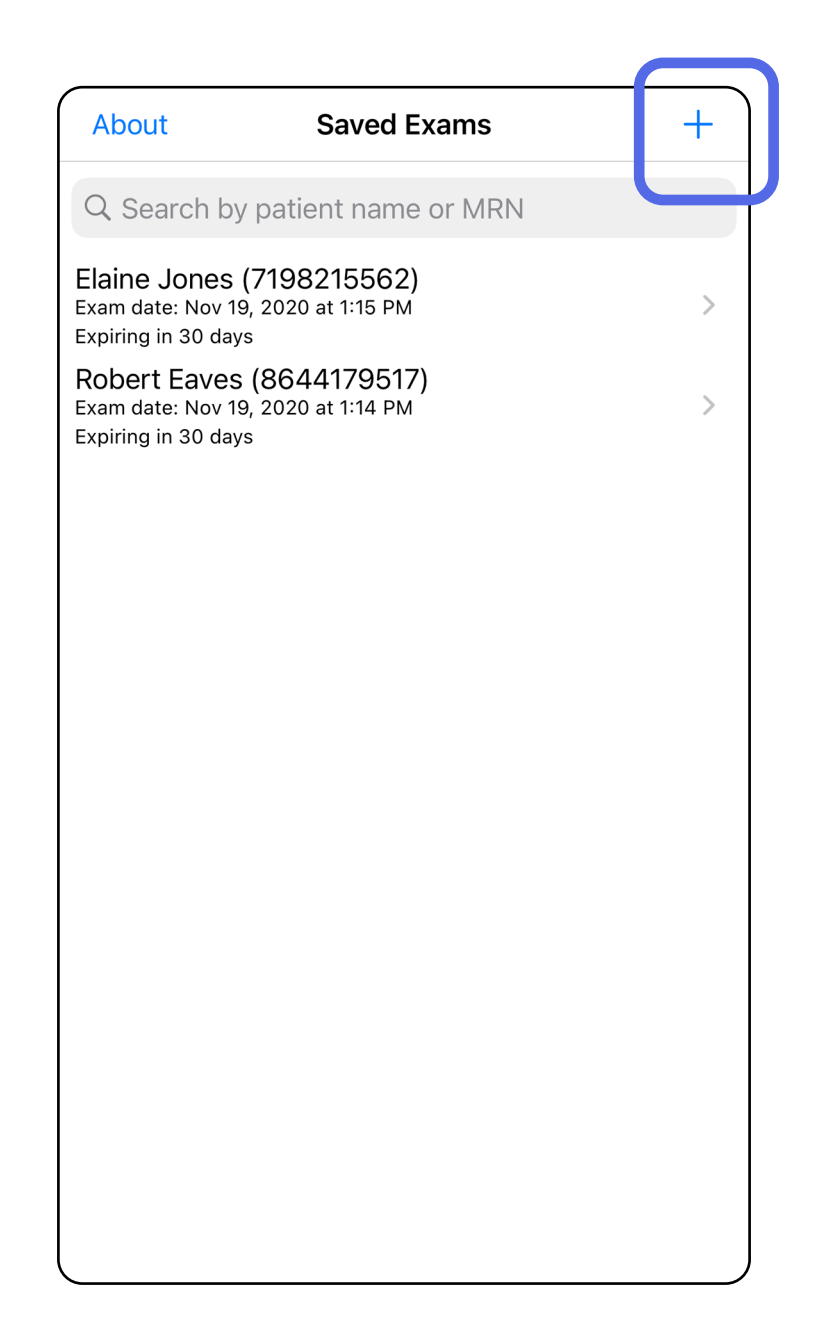

â

# <span id="page-29-1"></span><span id="page-29-0"></span>**Capturer des images (iOS)**

- 1. Placez l'appareil devant le côté choisi. Regardez des vidéos et d'autres supports de formation sur [hillrom.com/getstarted](http://hillrom.com/getstarted) pour effectuer un examen.
- 2. Appuyez sur **Add image** (Ajouter une image) pour capturer des images pour le côté droit ou gauche.

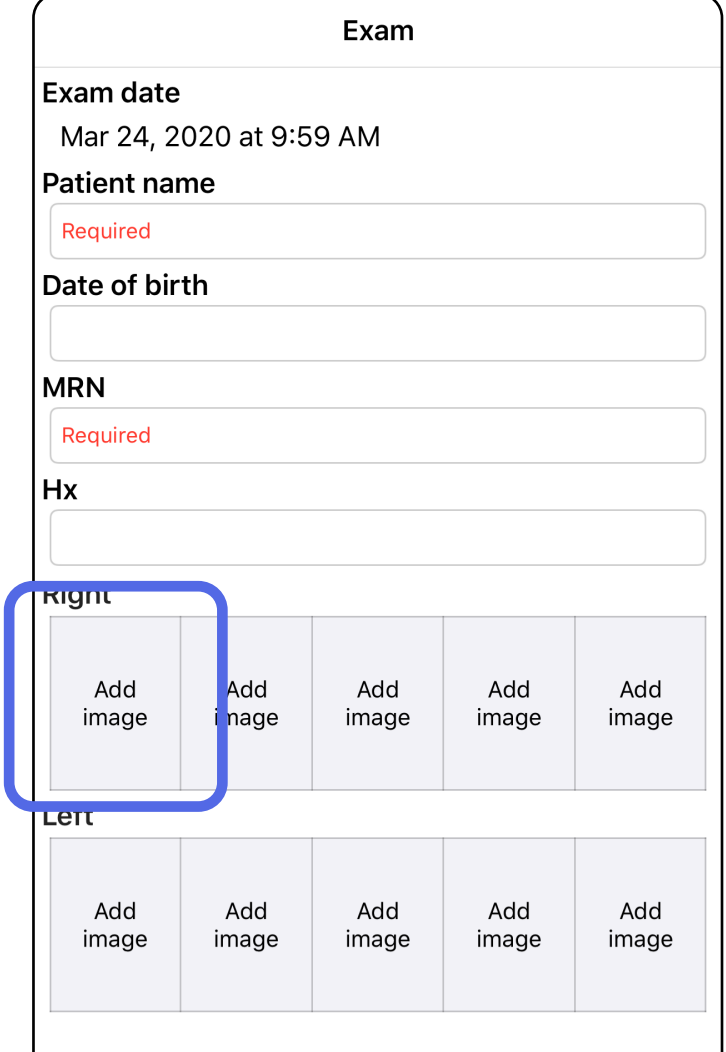

3. Si un enregistrement précédent existe, sélectionnez une option dans le menu contextuel pour démarrer un **New recording** (Nouvel enregistrement) ou sélectionner des images à partir d'un **Previous recording** (Enregistrement précédent). Voir Sélectionner [des images \(iOS\).](#page-32-1)

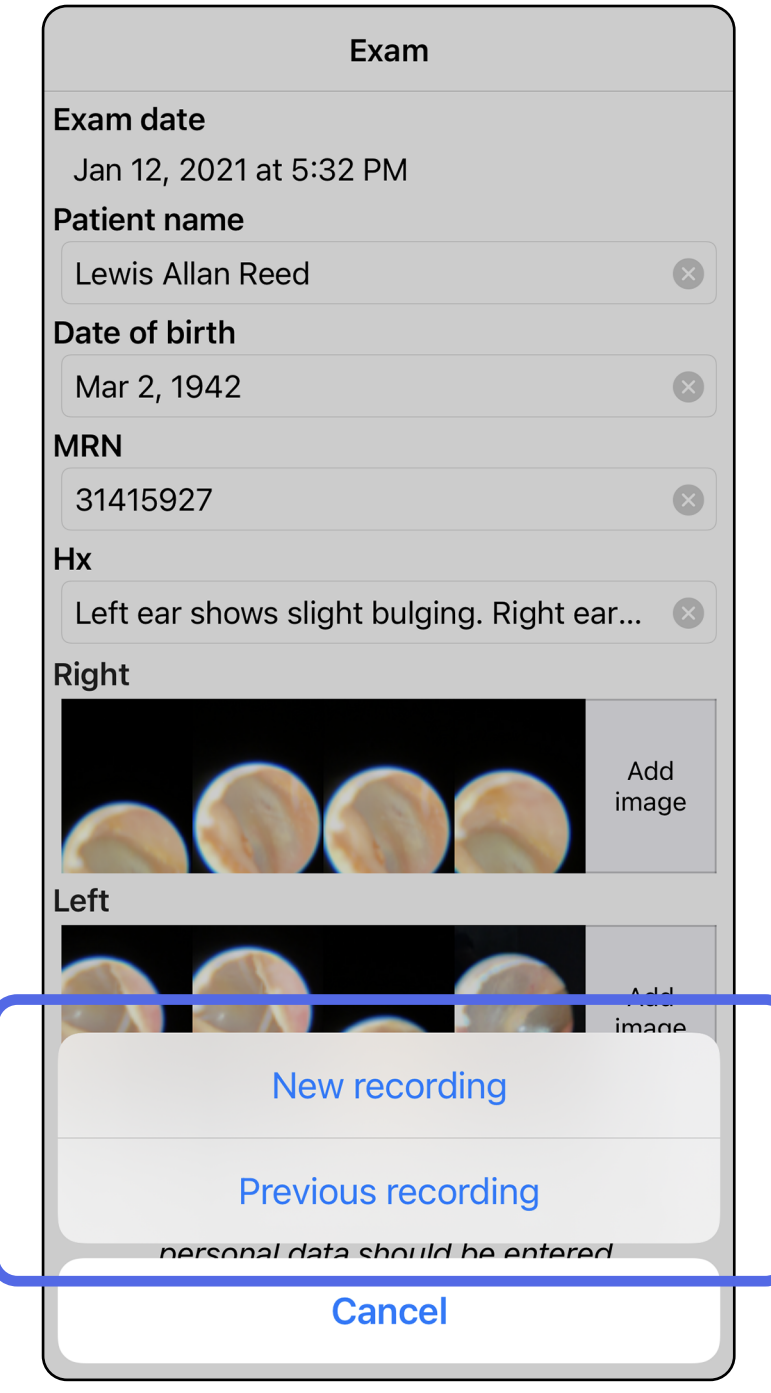

### Si aucun enregistrement précédent n'existe, l'enregistrement démarre et s'arrête automatiquement. Voir Sélectionner des images [\(iOS\).](#page-32-1)

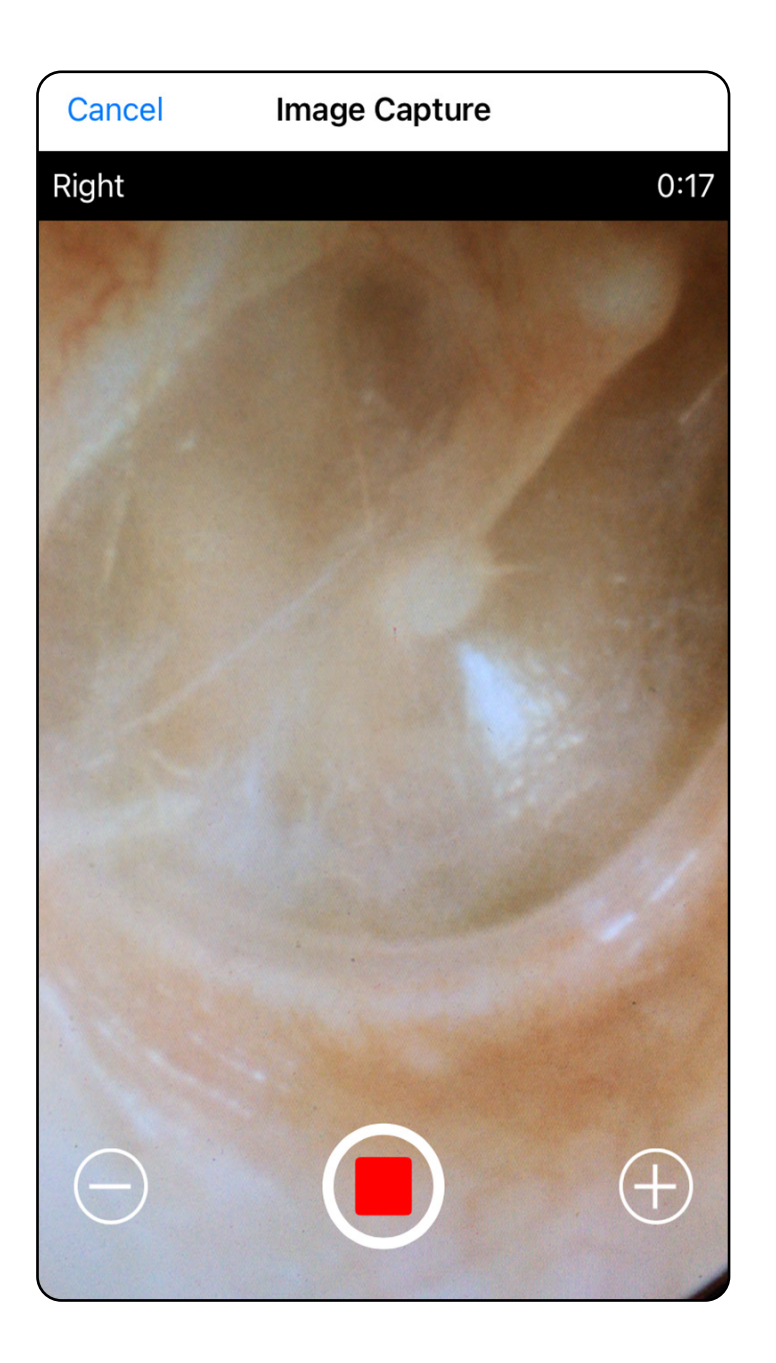

# <span id="page-32-1"></span><span id="page-32-0"></span>**Sélectionner des images (iOS)**

- 1. Sélectionnez les images que vous souhaitez conserver en utilisant le curseur en bas et faites glisser votre doigt vers la gauche ou la droite sur l'image pour sélectionner les images.
- 2. Appuyez sur **b** pour appliquer un filtre. Les filtres sont appliqués à toutes les images actuellement acquises dans l'écran de sélection d'images.
- 3. Appuyez sur  $+$  pour chaque image que vous souhaitez conserver.
- 4. Appuyez sur **Done** (Terminé) pour revenir à l'écran Exam (Examen) ou pour partager (1) une image sélectionnée à partir de cet écran.
- **REMARQUE** Un maximum de 5 images par côté peut être conservé lors d'un examen.
- <u> ‡</u> µ | **REMARQUE** La flèche située dans le coin supérieur droit de l'image indique la direction vers le haut de l'image capturée.

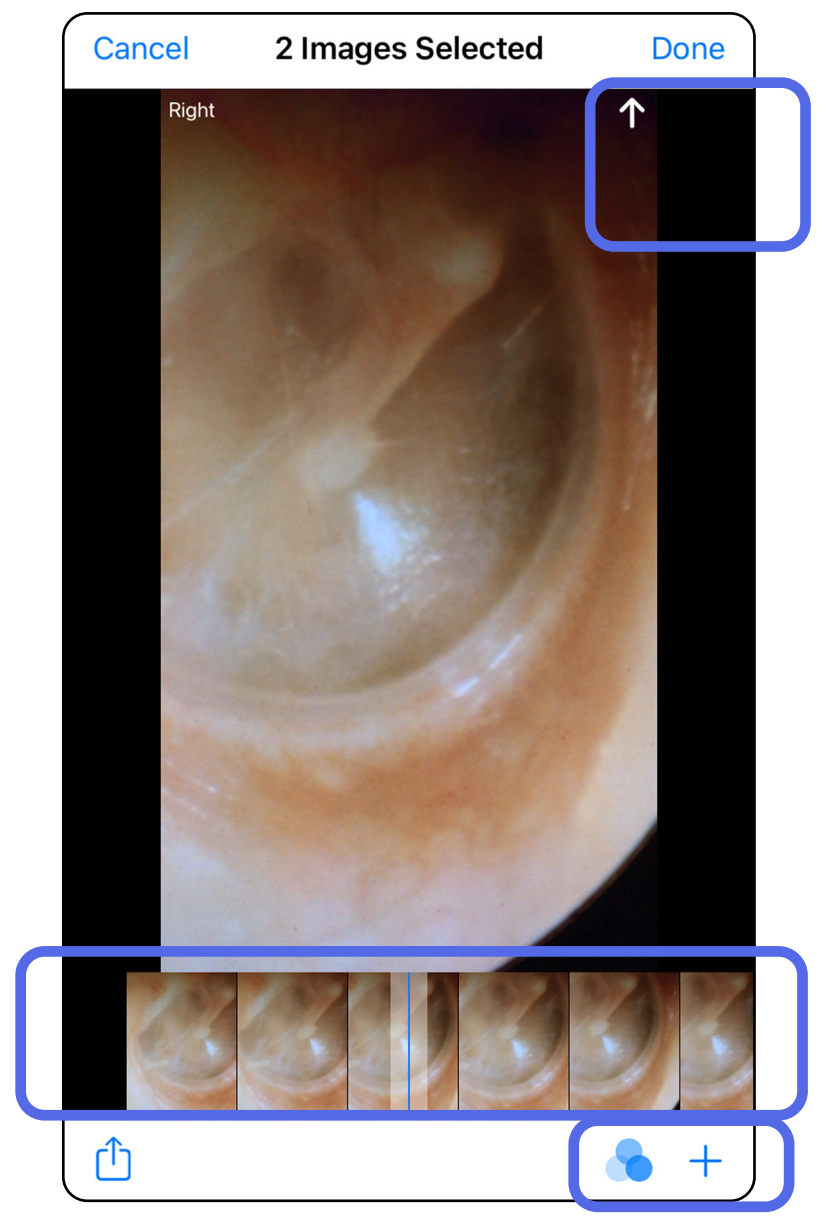

# <span id="page-33-1"></span><span id="page-33-0"></span>**Afficher une image sélectionnée (iOS)**

- 1. Dans l'écran Exam (Examen), appuyez sur une image.
- 2. Dans l'écran Selected image (Image sélectionnée), faites glisser votre doigt vers la gauche ou la droite pour faire défiler toutes les images des deux côtés.
- **REMARQUE** La flèche située dans le coin supérieur droit de l'image indique la direction vers le haut de l'image capturée.

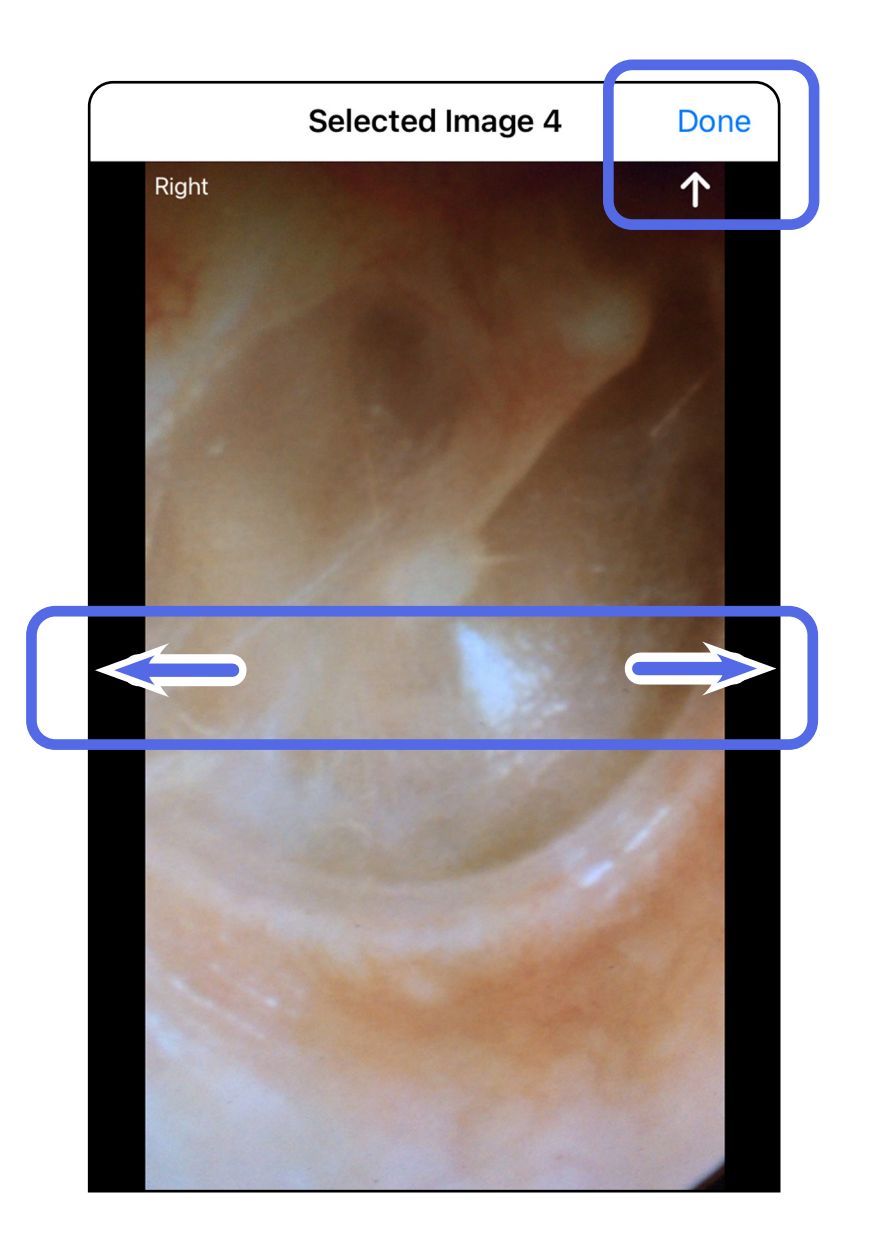

### <span id="page-34-0"></span>**Appliquer un filtre, déplacer et supprimer des images (iOS)**

Dans l'écran Exam (Examen), appuyez sur une image pour l'ouvrir.

- Appuyez sur **b** pour appliquer un filtre. Les filtres ne sont appliqués qu'à l'image en cours et lorsque cette image est partagée. Les images originales non filtrées sont stockées.
- Appuyez sur  $\Box$  pour déplacer l'image de l'autre côté *(non disponible dans les examens arrivés à expiration)*. Cette fonction est utile si vous avez sélectionné le mauvais côté lors du démarrage de la capture d'image.
- Appuyez sur  $\overline{w}$  pour supprimer l'image, puis confirmez la suppression *(non disponible dans les examens arrivés à expiration)*.

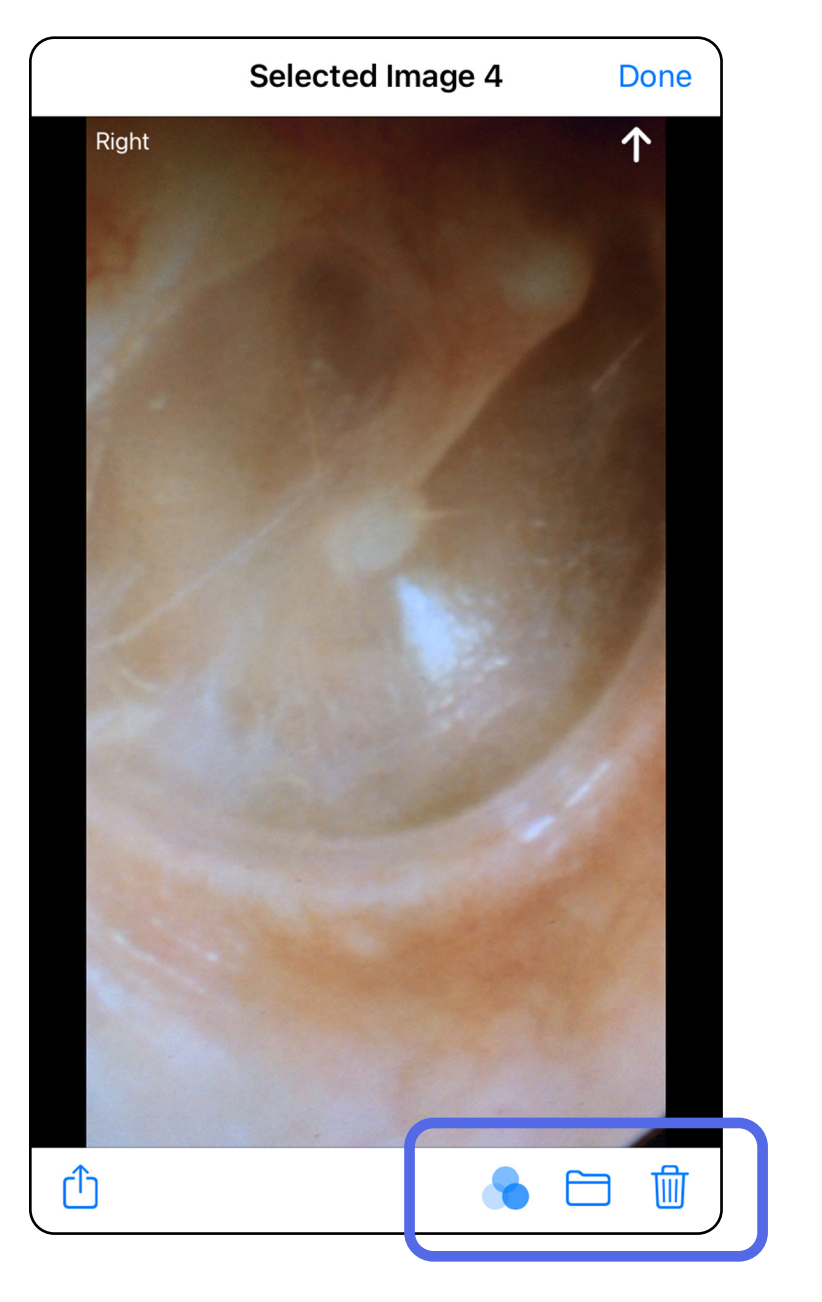

# <span id="page-35-1"></span><span id="page-35-0"></span>**Enregistrer un examen (iOS)**

- 1. Ajoutez les informations sur le patient.
- 2. Appuyez sur **Save** (Enregistrer).
- $\frac{1}{L}$   $\parallel$ **REMARQUE** Les images ne sont pas nécessaires pour enregistrer un examen. Les informations sur le patient peuvent être ajoutées avant ou après la sélection des images.
- **REMARQUE** Un examen ne peut être enregistré qu'après avoir saisi les informations requises.

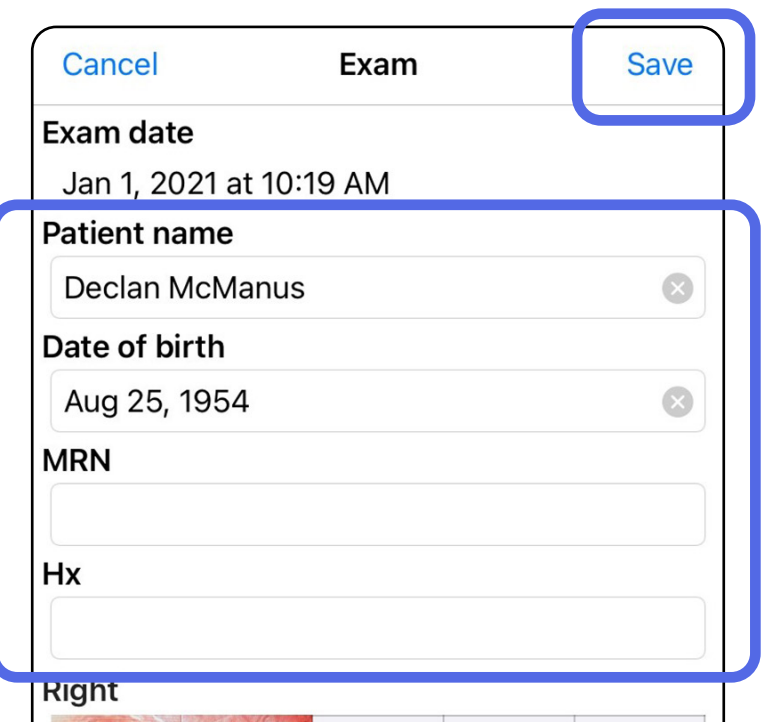

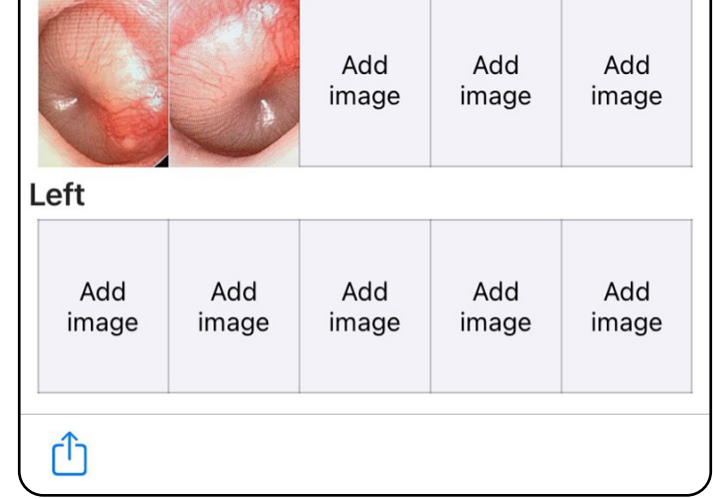

# <span id="page-36-1"></span><span id="page-36-0"></span>**Mettre à jour un examen enregistré (iOS)**

1. Pour modifier un examen, appuyez sur le nom de l'examen souhaité pour l'ouvrir.

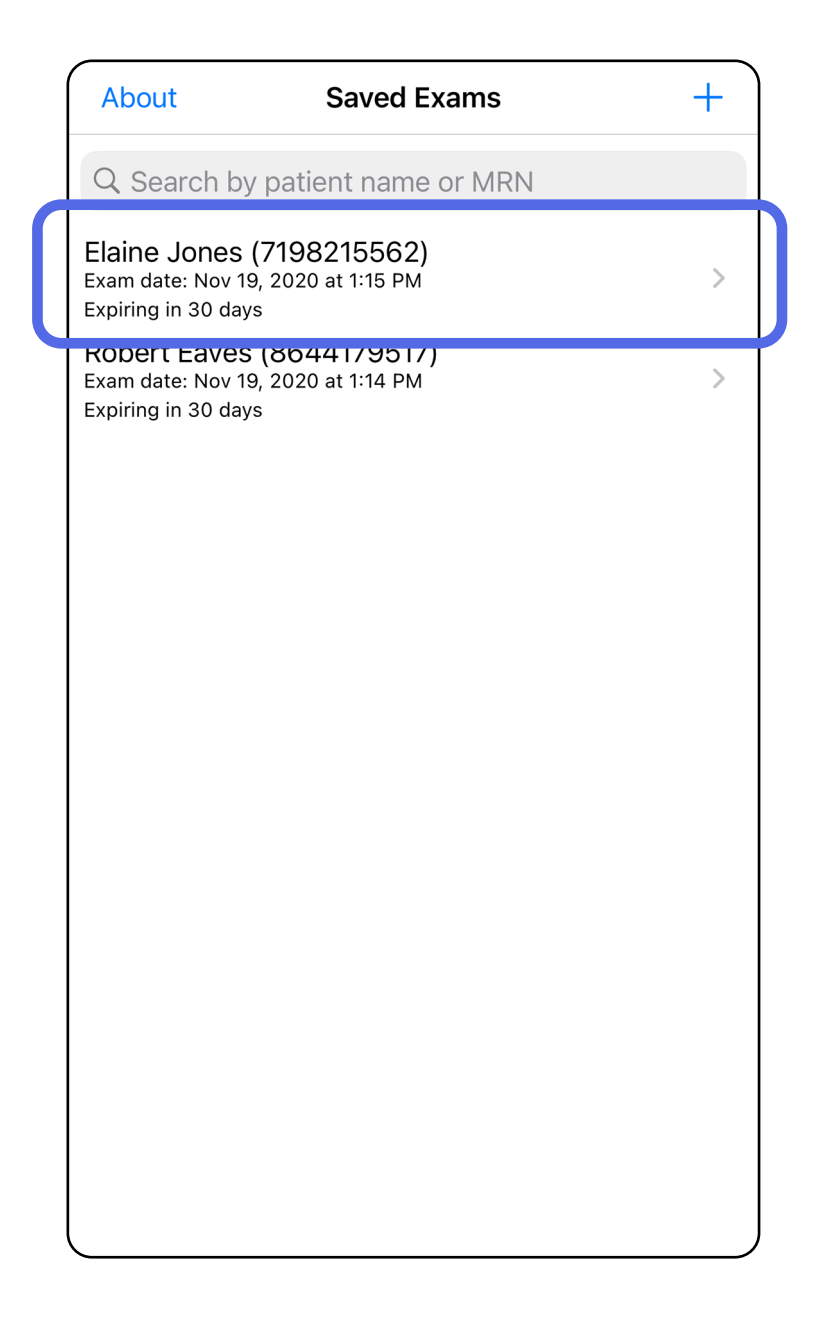

- 4. Ajoutez ou supprimez des images. Voir Capturer [des images \(iOS\)](#page-29-1) et [Appliquer un filtre, déplacer](#page-34-0)  [et supprimer des images \(iOS\)](#page-34-0).
- 5. Appuyez sur **Save** (Enregistrer). $\frac{1}{1}$ **REMARQUE** L'enregistrement n'est disponible que si des modifications ont été apportées et que les informations requises sur le patient sont toutes renseignées.
- 2. Dans l'écran Exam (Examen), appuyez sur le champ que vous souhaitez mettre à jour.
- 3. Saisissez les informations sur le patient.
	- a. Utilisez le clavier contextuel ou le pavé numérique pour renseigner les champs Patient name (Nom du patient) ou MRN (numéro de dossier médical).
	- b. Utilisez le calendrier contextuel pour sélectionner une date de naissance.

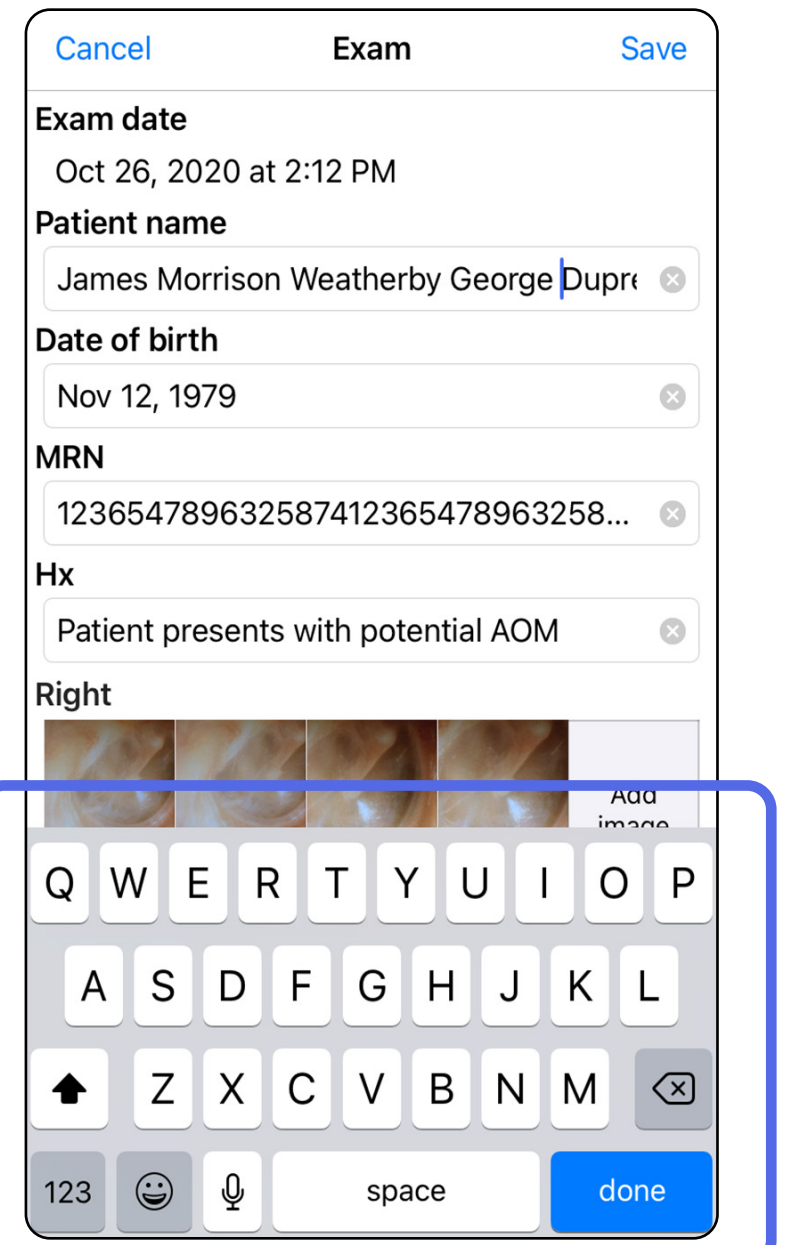

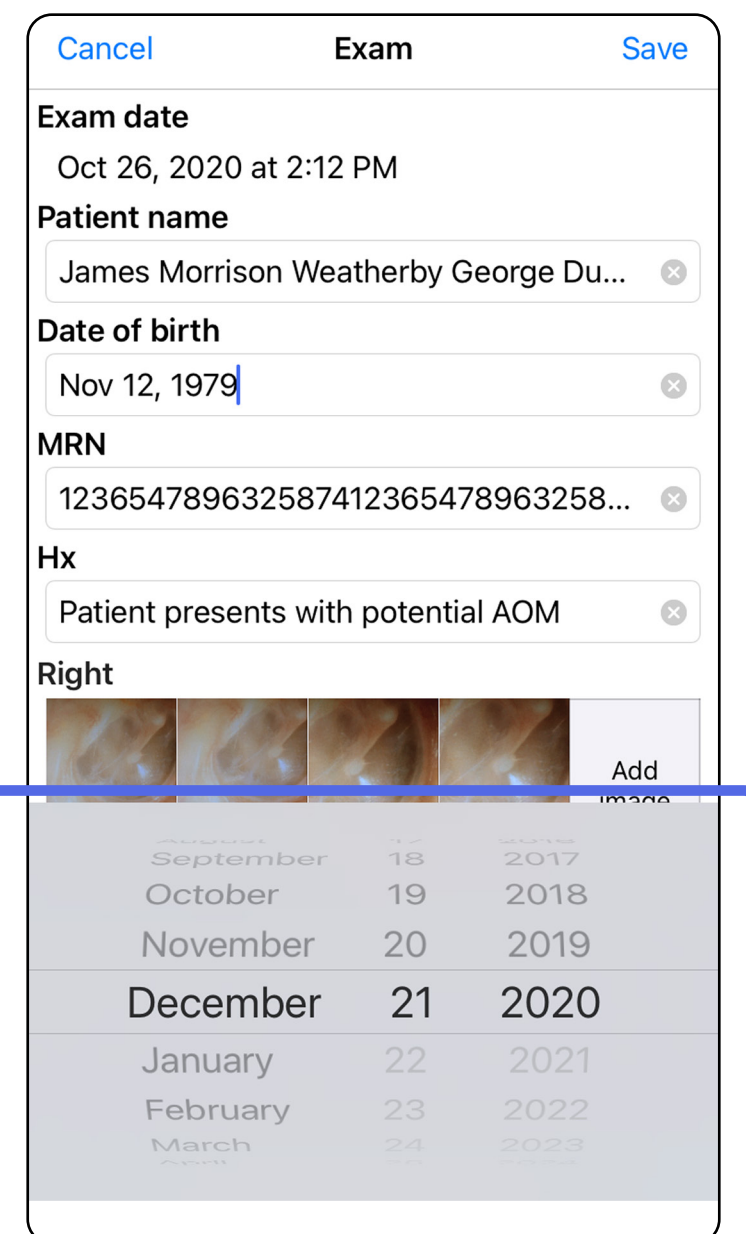

- 1. Dans l'écran Exam (Examen), appuyez sur Ú.
- 2. Suivez les instructions pour le partage de l'examen.
- ΞM **REMARQUE** Le partage est disponible lorsqu'il y a au moins une image et les informations requises sur le patient dans l'examen.

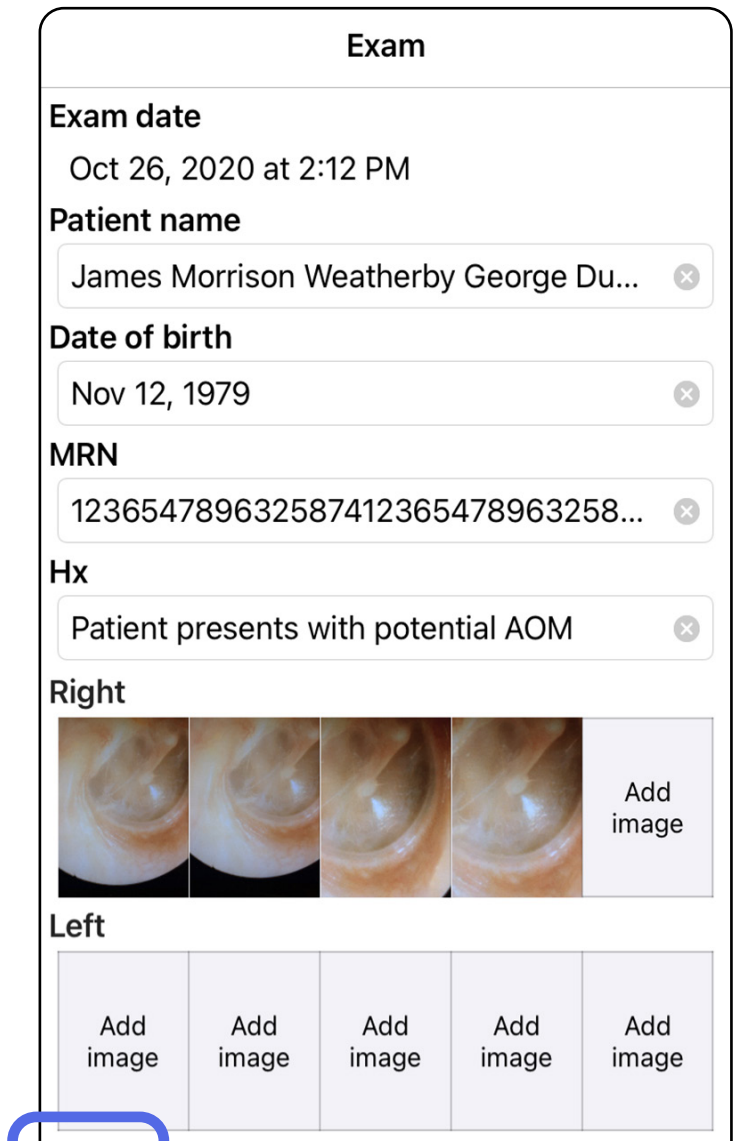

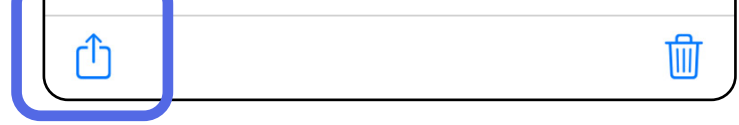

### <span id="page-38-1"></span><span id="page-38-0"></span>**Partager un examen (iOS)**

3. Sélectionnez la méthode de partage dans le menu contextuel.

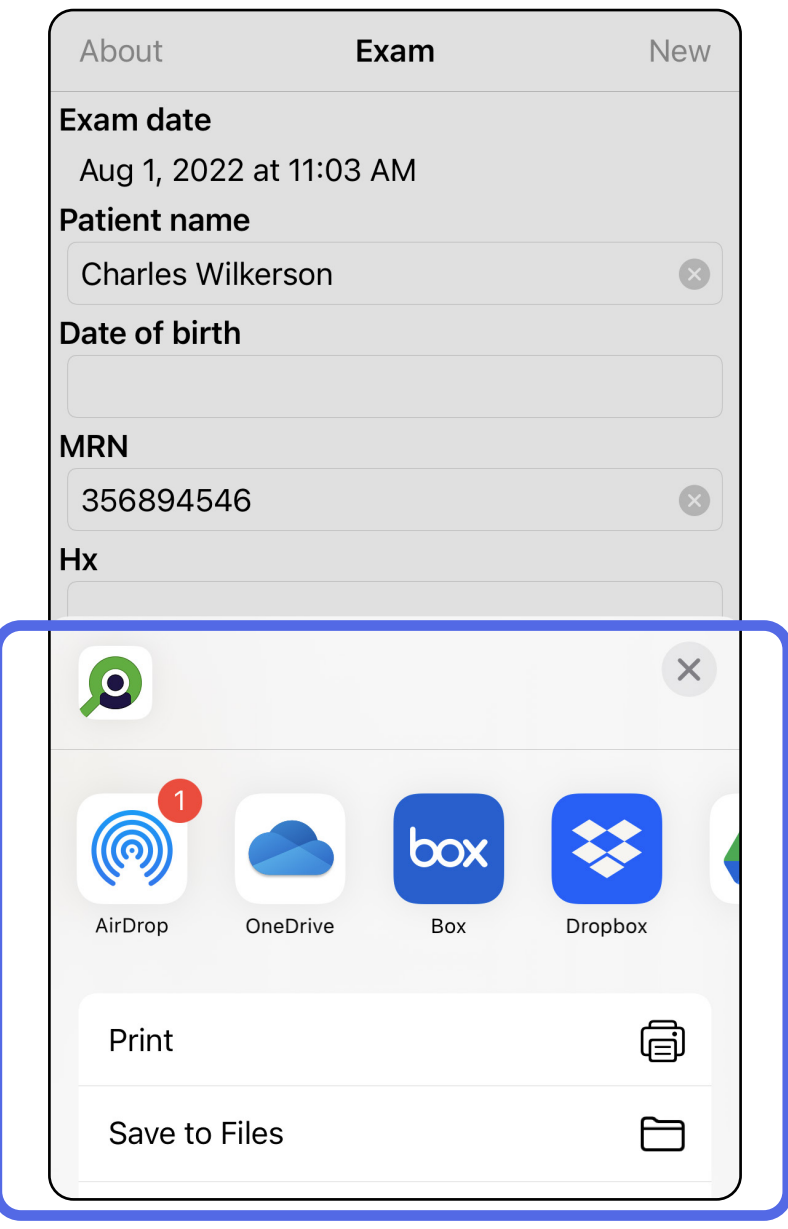

- 4. Suivez les instructions pour partager.
- Ë X | **REMARQUE** Voir [Données et sécurité relatives](#page-10-1)  [aux appareils et au patient.](#page-10-1)
- **REMARQUE** Les images partagées de l'application iExaminer peuvent contenir des informations intégrées. Certaines applications

de visualisation de photos ne prennent pas en charge les informations intégrées. Si le destinataire ne peut pas afficher la photo, il doit vérifier que l'application de visualisation de photos qu'il utilise prend en charge l'affichage des images contenant des informations intégrées ou sélectionner une autre application de visualisation de photos.

# <span id="page-40-1"></span><span id="page-40-0"></span>**Partager une image (iOS)**

- 1. Dans l'écran Exam (Examen), appuyez sur l'image souhaitée.
- 2. Appuyez sur  $\hat{D}$ .
- $\frac{1}{2}$   $\mid$ **REMARQUE** Le partage n'est disponible que si les informations requises sur le patient sont dans l'examen.

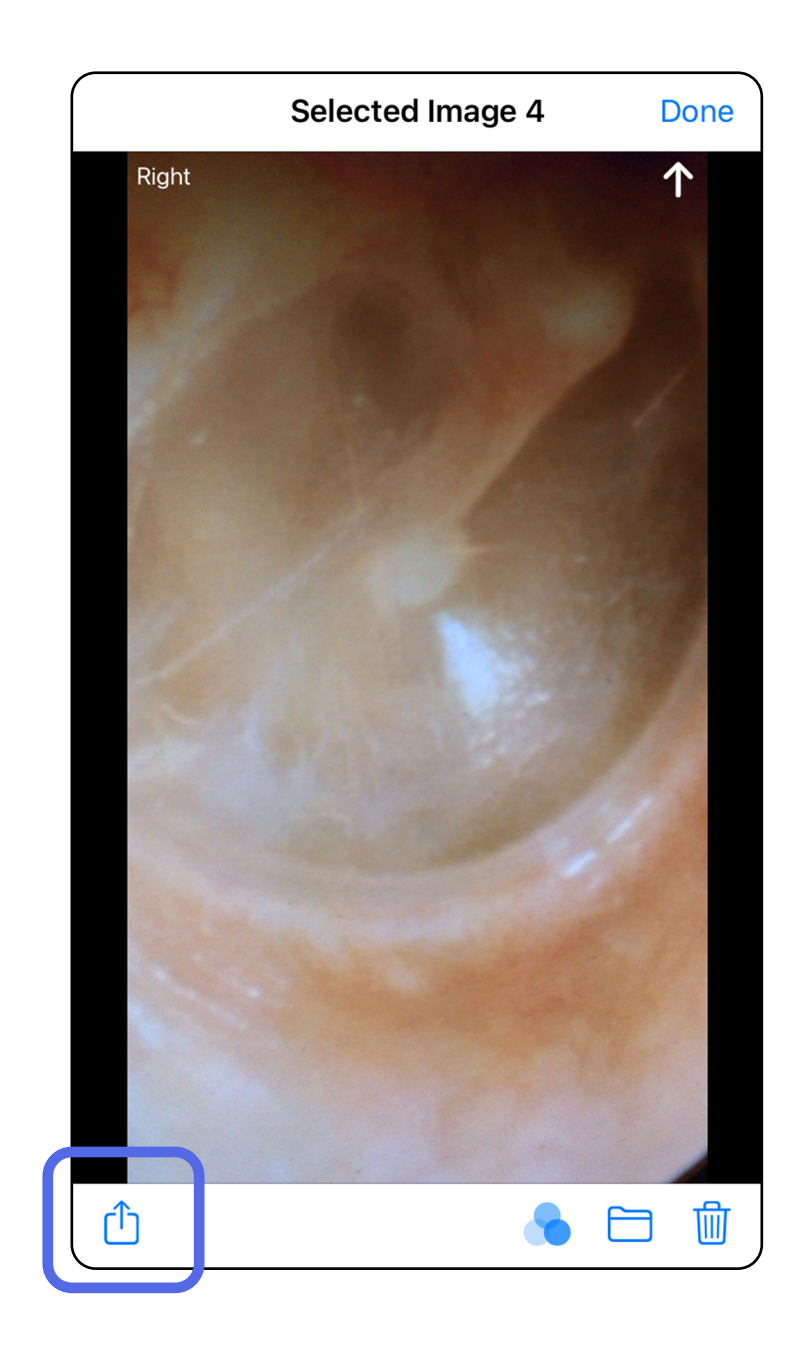

3. Sélectionnez la méthode de partage dans le menu contextuel et suivez les instructions à l'écran.

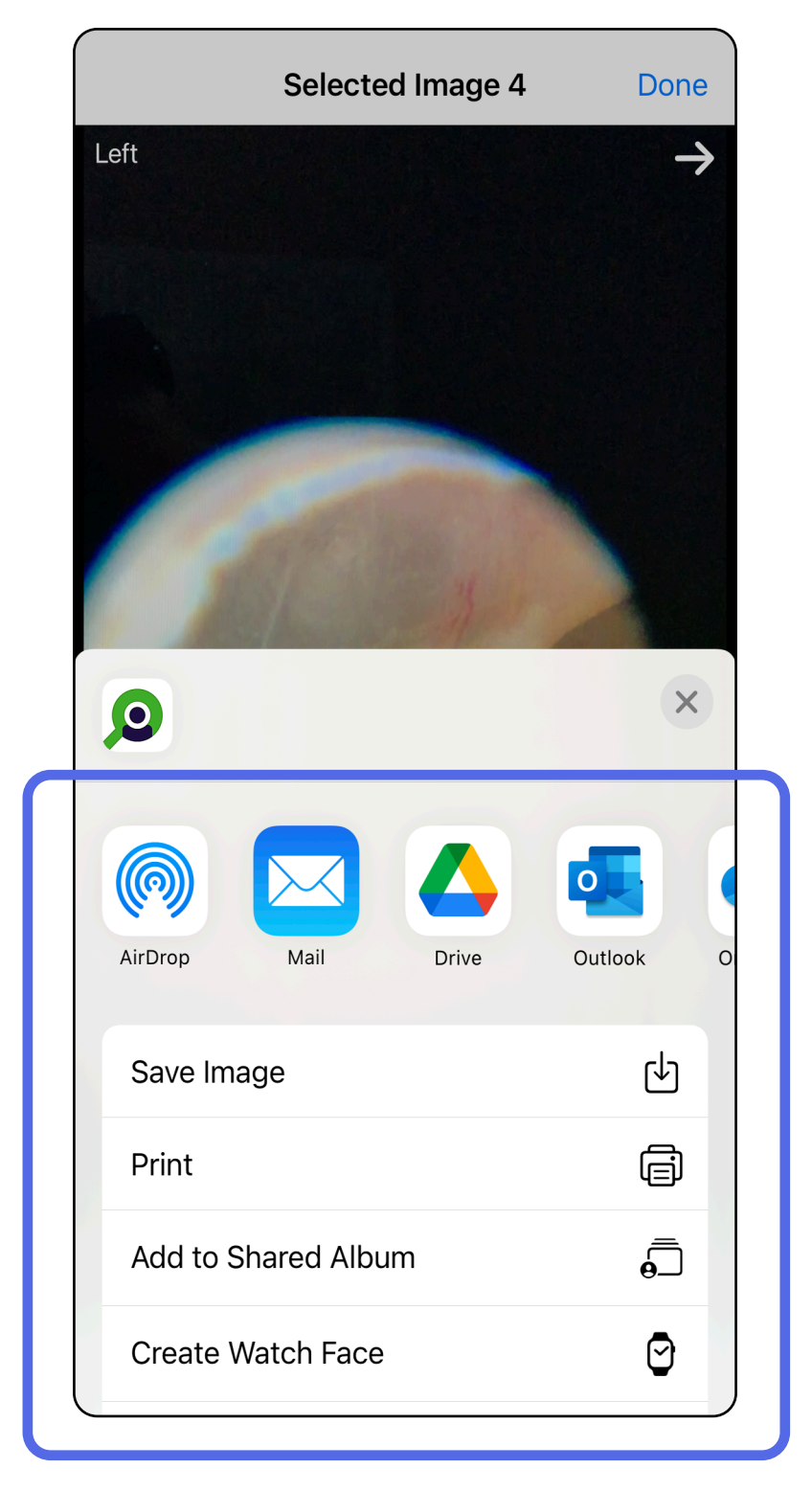

**REMARQUE** Voir [Données et sécurité relatives](#page-10-1)  [aux appareils et au patient](#page-10-1).

**REMARQUE** Les images partagées de l'application iExaminer peuvent contenir des informations intégrées. Certaines applications de visualisation de photos ne prennent pas en charge les informations intégrées. Si le destinataire ne peut pas afficher la photo, il doit vérifier que l'application de visualisation de photos qu'il utilise prend en charge l'affichage des images contenant des informations intégrées ou sélectionner une autre application de visualisation de photos.

- 1. Pour supprimer un examen enregistré, faites glisser votre doigt vers la gauche sur le nom de l'examen enregistré.
- 2. Appuyez sur **Delete** (Supprimer) pour confirmer.

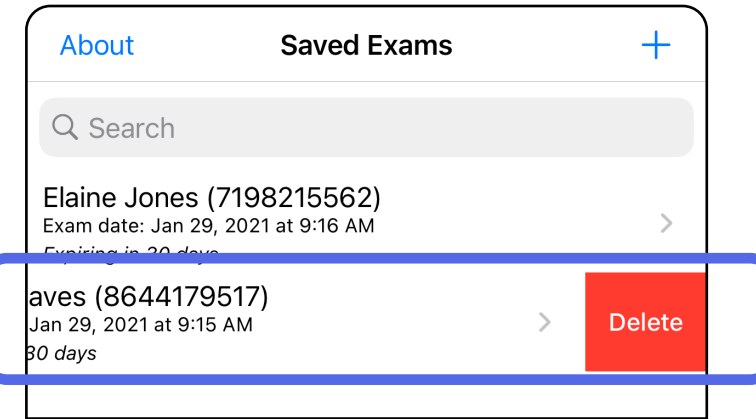

1. Pour supprimer un examen enregistré, affichez l'examen, puis appuyez sur m.

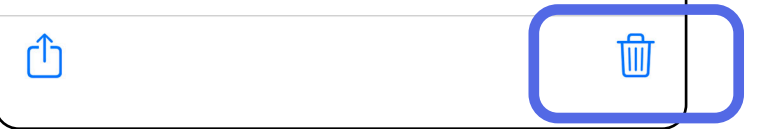

Option 1 : Faites glisser votre doigt pour supprimer. Il existe 2 options pour supprimer un examen.

# <span id="page-42-1"></span><span id="page-42-0"></span>**Supprimer un examen (iOS)**

*S'applique à : Mode formation*

**REMARQUE** Un examen supprimé ne peut pas être récupéré.

Option 2 : Affichez l'examen.

3. Dans la fenêtre contextuelle, appuyez sur **OK** pour confirmer.

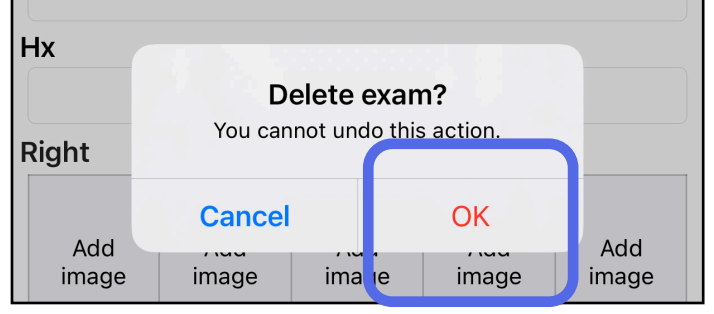

2. Dans la fenêtre contextuelle, appuyez sur **OK** pour confirmer.

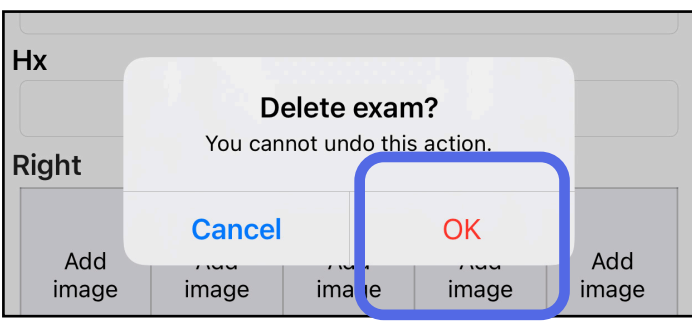

1. Pour annuler l'examen, appuyez sur **New** (Nouveau).

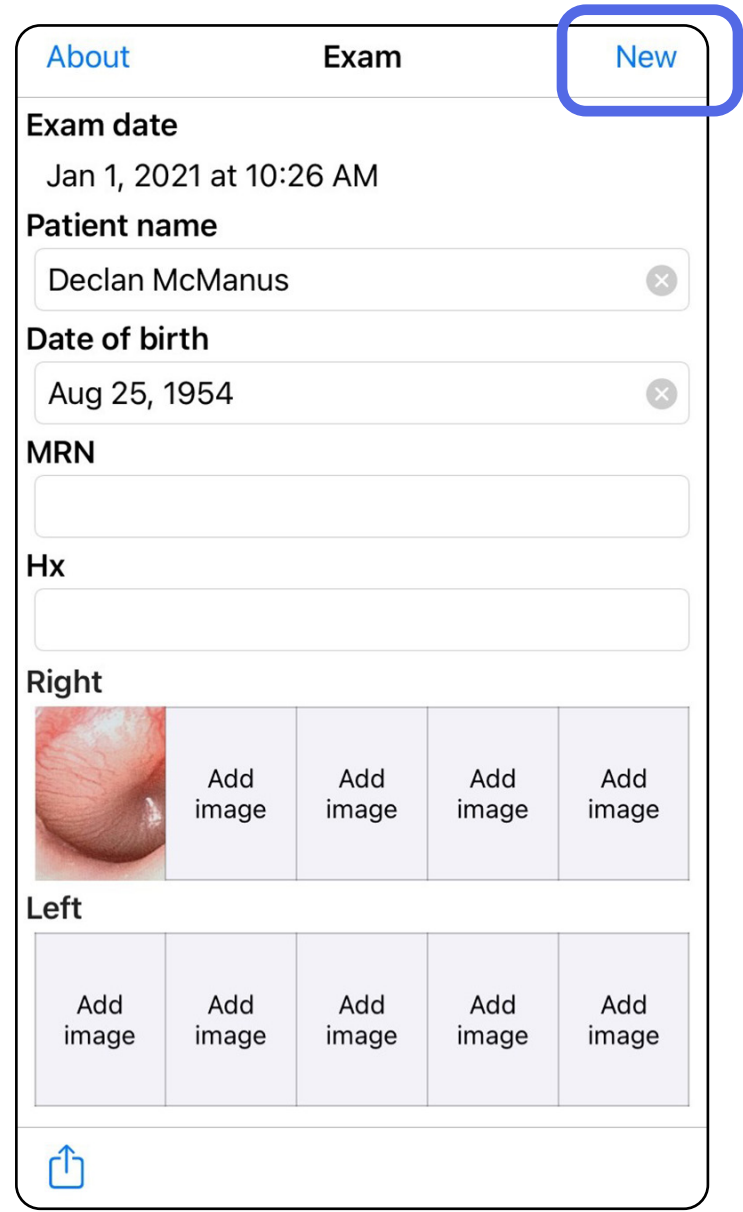

# <span id="page-43-1"></span><span id="page-43-0"></span>**Annuler un examen (iOS)**

### *S'applique à : Mode clinique*

2. Appuyez sur **OK** pour confirmer l'annulation et démarrer un nouvel examen.

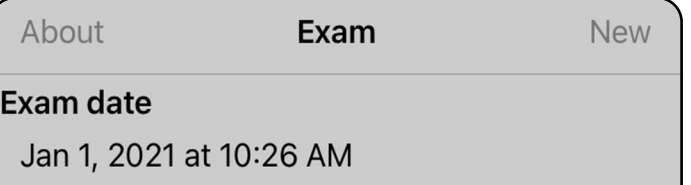

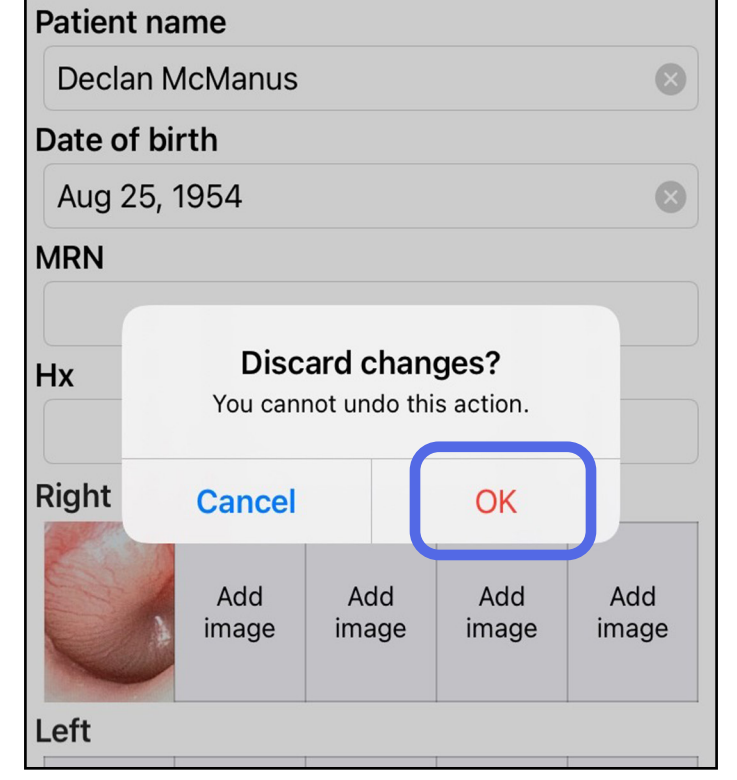

# <span id="page-44-0"></span>**Nettoyage**

Aucune maintenance préventive autre que le nettoyage n'est nécessaire pour ce produit.

Produits chimiques de nettoyage approuvés :

- Alcool isopropylique à 70 % avec 30 % d'eau déminéralisée (par exemple, lingettes CiDehol® 70 imbibées d'alcool)
- Metrex<sup>™</sup> CaviWipes<sup>®</sup>
- PDI Super-Sani-Cloth<sup>®</sup>
- PDI-Sani-Cloth Plus®
- 1. Avant le nettoyage, retirez le SmartBracket de la tête et le SmartClip. Laissez le SmartClip fixé à l'étui.

- 2. Utilisez des produits chimiques de nettoyage approuvés (voir ci-dessus) pour essuyer le SmartBracket et le SmartClip, en éliminant toute salissure visible et invisible. Fréquence : Nettoyez si nécessaire.
- 3. Laissez sécher la solution de nettoyage.

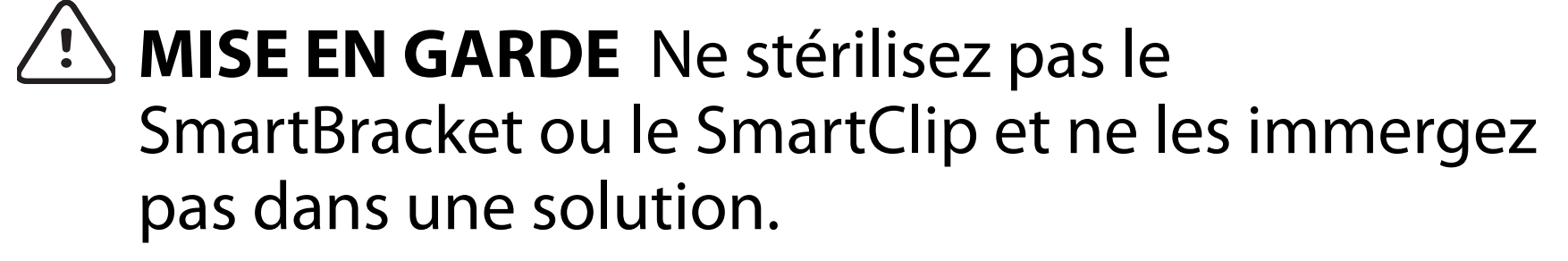

Ces instructions de nettoyage concernent le SmartBracket et le SmartClip. Reportez-vous au mode d'emploi approprié pour le retraitement des dispositifs Welch Allyn.

La mise au rebut du SmartBracket et du SmartClip doit se faire conformément aux étapes suivantes :

- 1. Suivez les instructions de nettoyage indiquées dans cette section du manuel d'utilisation.
- 2. Triez les matériaux en prévision de leur recyclage.
	- Les composants doivent être démontés et recyclés en fonction du type de matériau.
		- o Plastique à recycler comme déchets plastiques
		- o Métal à recycler comme métaux
	- Les vis et fixations sont également concernées.

Consultez le mode d'emploi des têtes appropriées pour obtenir des instructions sur la mise au rebut.

Pour toute information sur la compatibilité électromagnétique (CEM), consultez le site Web Hillrom : [hillrom.com/getstarted.](http://hillrom.com/getstarted)

Suivez les instructions du fabricant pour la mise au rebut du smartphone et de l'étui. Supprimez toutes les données existantes relatives aux patients/ hôpitaux/cliniques/médecins pour préserver la confidentialité. La sauvegarde des données peut être effectuée avant la suppression.

Les utilisateurs doivent respecter toutes les lois et réglementations fédérales, nationales, régionales et/ou locales relatives à la mise au rebut en toute sécurité des dispositifs et accessoires médicaux. En cas de doute, l'utilisateur du dispositif doit tout d'abord contacter l'assistance technique Hillrom pour obtenir des conseils sur les protocoles de mise au rebut en toute sécurité.

# <span id="page-45-0"></span>**Mise au rebut en toute sécurité**

# **Conformité CEM**

# **Accessoires**

# **Dispositifs compatibles**

Consultez le mode d'emploi du dispositif Welch Allyn correspondant pour connaître les accessoires et les pièces appliquées.

Consultez le mode d'emploi du dispositif Welch Allyn correspondant.

# <span id="page-46-0"></span>**Stockage et transport**

Consultez le mode d'emploi du dispositif Welch Allyn correspondant.

# **Pas de pixel**

Le pas de pixel sur le fond de l'œil emmétrope avec une distance focale de 17 mm varie en fonction du smartphone. Consultez la liste ci-dessous.

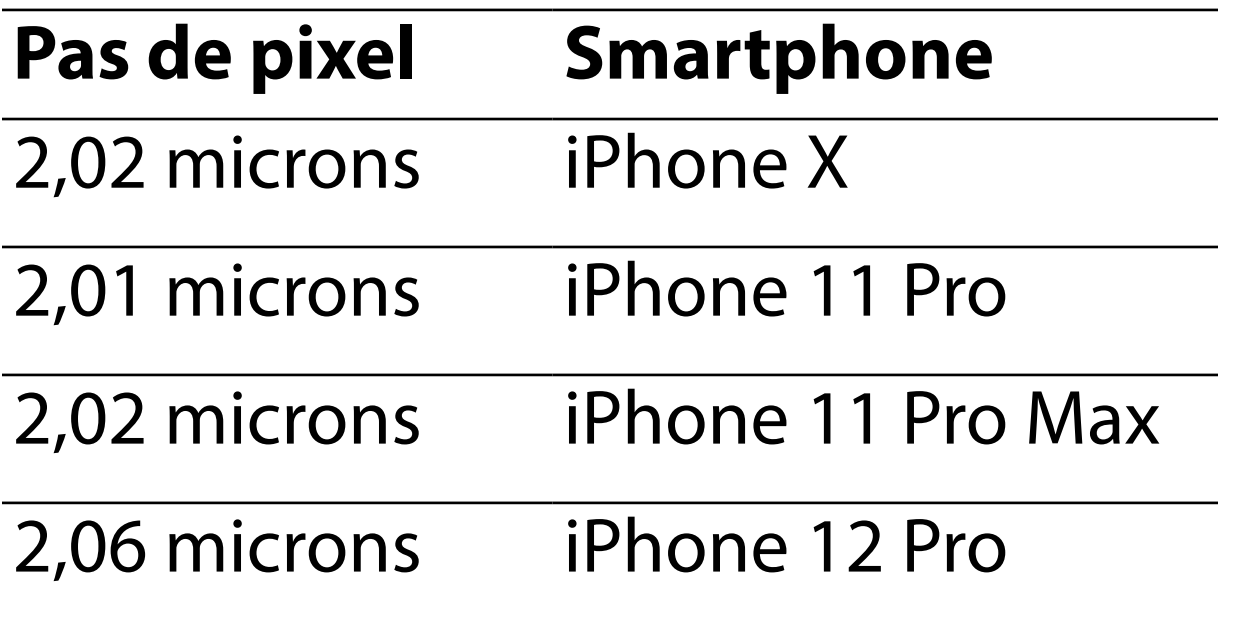

# **Conformité**

Il est conforme à la norme ISO 10940:2009.

Welch Allyn, Inc. garantit que les dispositifs Welch Allyn iExaminer SmartBracket et SmartClip sont exempts de tout vice d'origine, de matériau et de fabrication, et qu'ils fonctionnent conformément aux spécifications du fabricant pour une période d'un an à compter de la date d'achat. Si cet instrument est défectueux ou en contradiction avec les spécifications du fabricant pendant la période de garantie, Welch Allyn réparera ou remplacera l'instrument ou le composant sans frais pour l'acheteur. Cette garantie s'applique uniquement aux dispositifs Welch Allyn iExaminer SmartBracket et SmartClip achetés neufs auprès de Welch Allyn ou de ses distributeurs ou représentants agréés. L'acheteur doit renvoyer le SmartBracket et le SmartClip directement à Welch Allyn ou à un distributeur ou représentant agréé et prendre en charge les frais d'expédition.

Cette garantie ne couvre pas les dommages ou les pannes dus à des manipulations frauduleuses, une mauvaise utilisation, une négligence, un accident, une modification ou une expédition. Cette garantie s'annule si l'instrument n'est pas utilisé conformément aux recommandations du fabricant ou s'il est réparé.

# <span id="page-47-0"></span>**Garantie**